# De ce Labdoo folosește Linux

Tags: [linux](https://platform.labdoo.org/de/tags/linux) [windows](https://platform.labdoo.org/de/tags/windows) [betriebssystem](https://platform.labdoo.org/de/tags/betriebssystem) offi[ce](https://platform.labdoo.org/de/tags/office)

# RO

Dacă obțineți unul sau mai multe computere Labdoo, nu instalați Windows®, ci rămâneți cu sistemul de operare (OS) Linux instalat. Există multe motive bune pentru aceasta

• Linux este mult mai rapid decât Windows. Windows-ul actual ar face ca computerul să fie foarte lent sau nici nu ar mai rula pe el. Labdoo primește donații IT pentru laptop tocmai pentru că acestea nu mai rulează cu actualele versiuni Windows.

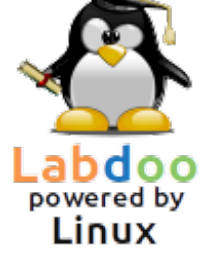

- Multe versiuni de Windows® precum XP, Vista sau Windows 7 au fost deja sau vor fi în curând scoase din uz. Nu mai sunt actualizate/menținute de Microsoft, cu problemele de securitate corespunzătoare! Linux, pe de altă parte, este actualizat, corectat, securizat și LTS (Long Term Supported).
- Labdoo a selectat 300 de programe de învățare din peste 80.000 de aplicații gratuite, inclusiv programe cunoscute precum Firefox, Skype, Geogebra, VLC și scanere de viruși. Sau suita gratuită LibreOffi[ce Suite,](https://de.libreoffice.org/discover/libreoffice/) comparabilă cu MS Office.
- Labdoo instalează pe fiecare calculator o bibliotecă uriașă peste 1.000.000 de cărți electronice, tutoriale video și pagini wiki în limba dumneavoastră locală. În format hârtie, acesta ar fi un container pentru transport!
- Linux nu este vulnerabil la viruși, așa că nu mai aveți niciodată probleme cu virușii.
- Mai multe limbi pot fi folosite în paralel și schimbate între ele, sunt acceptate și limbile regionale.
- Labdoo te ajută cu un program de asistență globală (LGS), dar numai pe și pentru calculatoarele originale Labdoo. Tutorialele video Labdoo se află pe fiecare desktop în folderul videoclipuri. Puteți găsi manuale în folderul /home/labdoo/Public/how-to-start.
- Concepte de utilizator experimentat și de drepturi pentru profesori (labdoo), elevi (studenti) și invitați (guest).
- Dacă Windows este obligatoriu, utilizați instrumentele preinstalate Wine sau Virtualbox (vezi mai jos). Apoi le puteți avea pe amândouă pe un singur calculator - Linux și Windows.
- ...și cel mai bun lucru Look + Feel este ușor de adaptat la alte sisteme de operare:

#### C. Desktop Lavout

A desktop for everyone's tastes

# Auswahl des Desktop Layout

Ubuntu MATE offers a wide range of customisation options, including the ability to choose a desktop layout that mos rkflow. You can choose one as a starting point and make further changes to it later

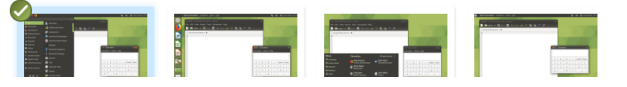

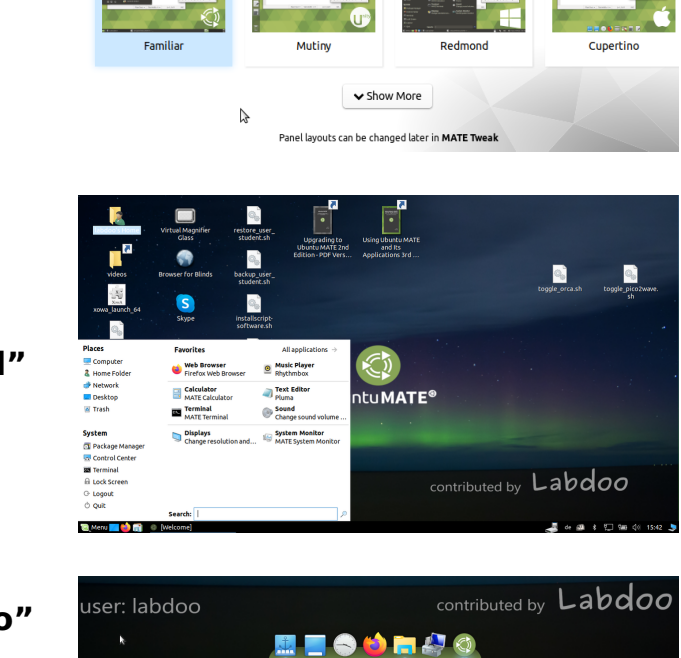

Aspect desktop "Redmond"

# Aspect desktop "Cupertino"

Alte sisteme de operare nu oferă majoritatea acestor opțiuni sau le oferă doar cu costuri mari de licență.

# Utilizarea Windowsului pe Linux

e calculatoarele Labdoo există două opțiuni preinstalate, dacă trebuie să fie folosite programele Windows în paralel:

Wine este un instrument de compatibilitate gratuit care permite aplicațiilor Windows (.exe) să ruleze pe Linux. Cu Wine este posibil să rulați multe programe dezvoltate pentru sistemele de operare Microsoft Windows pe Linux. Wine poate fi folosit fără un sistem de operare Windows. Cu toate acestea, licențele necesare pentru programe ar trebui să fie disponibile utilizatorului.

Virtualbox este un instrument gratuit, preinstalat de la Oracle pentru a instala un sistem de operare invitat într-un sistem Linux care rulează (gazdă). Windows rulează apoi ca sistem de operare invitat într-o fereastră sub Linux. Dar funcționează și cu multe sisteme de operare invitate [https://www.virtualbox.org/wiki/Guest\\_OSes.](https://www.virtualbox.org/wiki/Guest_OSes) Desigur, sunt necesare licențe valabile pentru sistemele de operare invitate (cheie de licență achiziționată)! Cel puțin 2 GB de RAM și un procesor dual-core au sens.

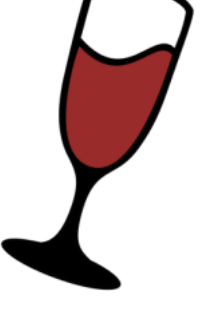

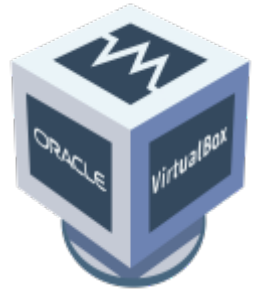

Windows® este o marcă comercială înregistrată a Microsoft Corporation în Statele Unite și/sau în alte țări.

VirtualBox® este o marcă comercială înregistrată a Oracle Corporation în Statele Unite și/sau în alte țări.

adică el nu poate distruge ușor, în mod accidental, sistemul. Parola este labdoo (fiecare școală/proiect poate decide singur/ă dacă dorește să schimbe această parolă)

guest: nu are nevoie de parolă; toate intrările și modificările sale sunt șterse automat după deconectare.

labdoo: acest utilizator este administrator ("super-utilizator"). Fără cunoștințe bune de IT, el poate, de asemenea, să distrugă accidental sistemul! Prin urmare, numai profesorii și utilizatorii experimentați ar trebui să cunoască parola utilizatorului labdoo. Parola pentru administrator este labdooadmin.

Caracterele parolei ar trebui să fie vizibile pe tastatura calculatorului (litere latine). În cazul parolelor cu caractere non-latine exită riscul ca acestea să nu se poată autentifica.

Important: Dispunerea tastaturii poate fi schimbată manual în momentul conectării (vezi mai jos). Setarea de sistem a aspectului tastaturii poate fi modificată prin intermediul fișierului de sistem /etc/default/keyboard. Labdoo recomandă stocarea aspectului tastaturii calculatorului livrat în acest fișier de sistem (WYSIWYG).

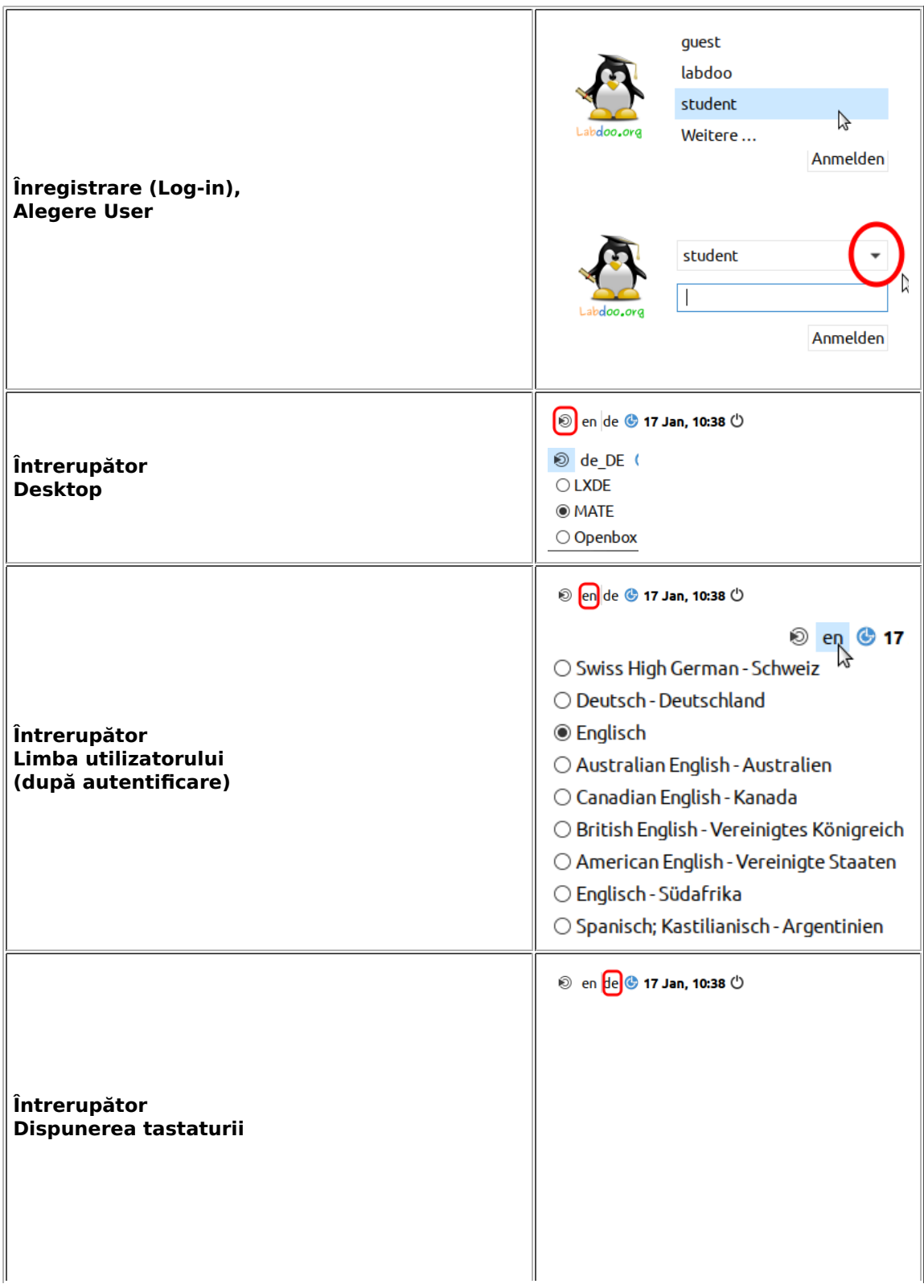

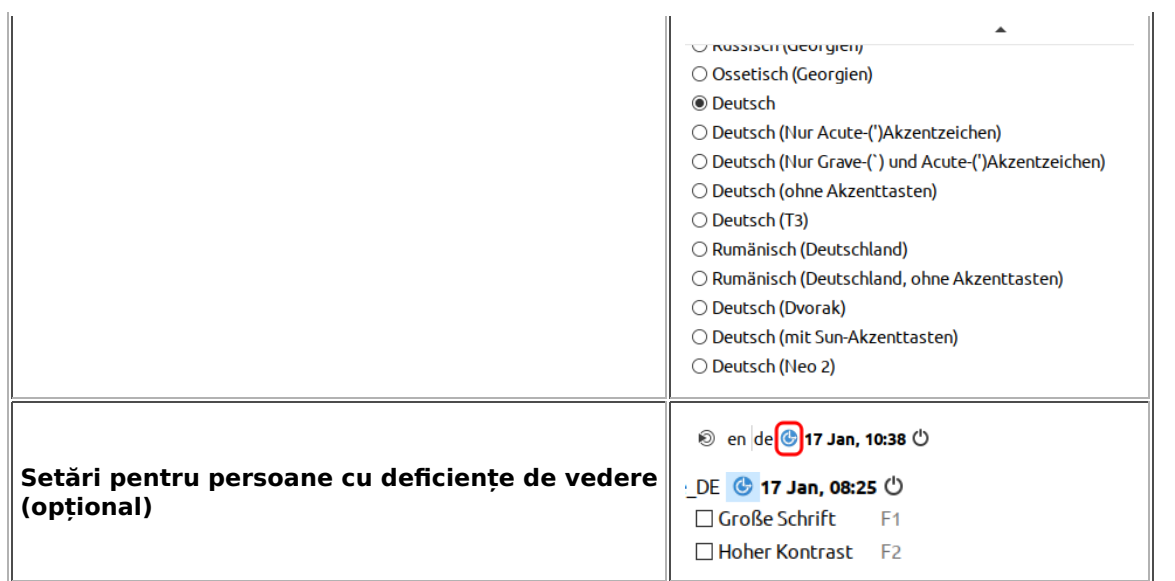

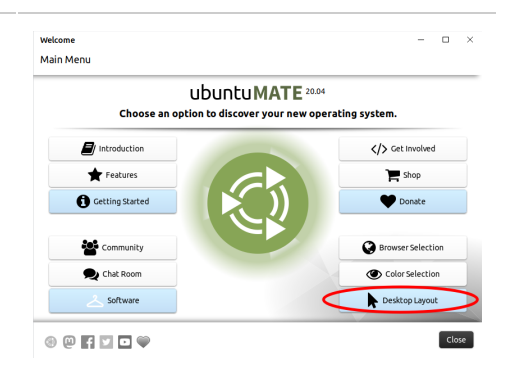

# < Desktop Lavout

A desktop for everyone's tastes

 $\mathbb{D}$ 

Danal L

Ubuntu MATE offers a wide range of customisation options, including the ability to choose a desktop layout that most<br>suits your workflow. You can choose one as a starting point and make further changes to it later.

 $\triangleright$  Show More

ts can be changed later in **MATE Tweak** 

Selectarea aspectului desktopului

Faceți clic pe "Desktop Layout"/,

adaptați aspectul desktopului (de la 20.04 LTS)

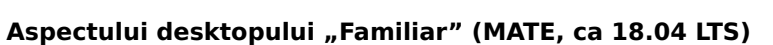

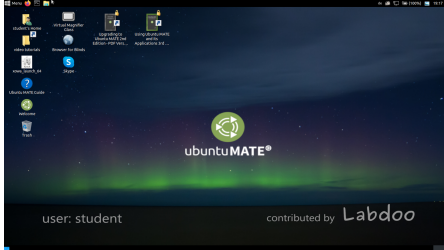

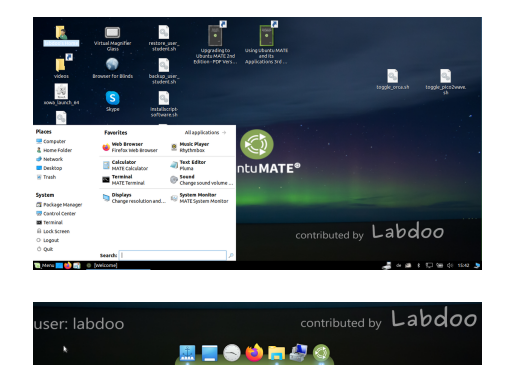

Aspectului desktopului "Redmond"

Aspectului desktopului "Cupertino"

Important: la conectare, aspectul tastaturii este stabilit o singură dată în timpul instalării (L)Ubuntu. Dacă

utilizați Images pentru clonare, aceasta este tastatura germană (DE). În rest, tastatura în care ați instalat (L)Ubuntu. Pentru a schimba aspectul tastaturii la conectare, după conectare, deschideți un terminal (apăsați simultan Ctrl/CTL + Alt + T) și tastați sudo nano /etc/default/keyboard (apăsați Enter), apoi treceți la comanda rapidă de la tastatură dorită ( EN pentru engleză, FR pentru franceză, ES pentru spaniolă etc.), dacă este necesar, adăugați machete specifice țării în următorul rând între ghilimele (de exemplu, CH pentru Elveția), apoi salvați (Ctrl/CTL + Alt + O (Enter) , Ctrl/ CTL+Alt+X). Acest lucru NU va schimba aspectul tastaturii după conectare. Acest lucru se face prin Setări sau pictograma tastaturii din bara de sus (MATE) sau din lista de jos (LXDE).

#### Desktopuri MATE sau LXDE

Există 2 desktop-uri preinstalate pe calculatoarele Labdoo - MATE și LXDE.

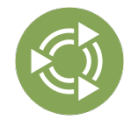

[Desktopul MATE](http://mate-desktop.org/) este desktopul recomandat, însă el are și cerințe referitoare la hardware mai mari decât LXDE. Dacă este necesar, puteți trece la LXDE dacă nu este suficient de rapid.

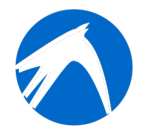

[LXDE](https://lxde.org/) are cerinte mai mici referitoare la hardware și, prin urmare, rulează rapid chiar și pe calculatoare mai vechi.

Computerul își amintește în cazul fiecărui utilizator ce desktop a folosit acesta ultima dată. Dacă doriți să schimbați desktopul (interfața), trebuie să faceți acest lucru când vă conectați.

Pentru a schimba parola → Accesati setările sistemului → conturi de utilizator → deblocare → parola "labdoo" → faceți clic pe parolă, schimbați-o, faceți clic pe labdoo User → alegeți Standard ←→ Administrator, în funcție de ce drepturi sunt necesare.

#### Pornirea programelor

Cel mai bine este să pornești unul dintre programele de învățare/joc. Există unele distractive și unele din care poți învăța. Îl pornești în felul acesta:

La LXDE fă clic pe pictograma Lubuntu din stânga jos, la MATE în stânga sus → clic pe "Education"(educatie) sau  $n$ game" (joc)  $\rightarrow$  clic pe program

Pe desktop găsiți un folder "Videoclipuri". Faceți clic, acolo veți găsi videoclipuri care vă dau explicații cu privire la laptopul Labdoo.

#### Limba, formatele regionale și setările tastaturii

Uneori doriți să instalați una sau mai multe limbi sau să le schimbați ordinea.

Faceți clic pe Preferences → pe Language Support (limbă). Dacă apare mesajul "Language support not completely installed" ("Asistența lingvistică nu este complet instalată"), confirmați cu Yes/da și instalați (este necesară o conexiune la internet).

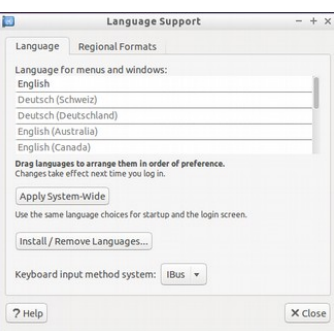

În fereastra următoare, faceți clic pe Install/Remove languages (Instalare/Eliminare limbi) → selectați limba/limbile de care aveți nevoie → Apply → Apply System-wide (aplicați pe întreg sistemul).

Limba nouă/limbile noi apar(e) într-o listă: Lubuntu folosește limbile de sus în jos, adică dacă un cuvânt din prima limbă nu este tradus, urmează limba 2 și așa mai departe până la engleză.

Căutați noua limbă, faceți clic, țineți apăsat butonul stâng al mouse-ului și trageți în l locul de sus, eliberați butonul mouse-ului → faceți clic pe Apply System-wide (aplicați pe întreg sistemul). Noua limbă apare după Log-out (deconectare) sau repornire.

#### Formate regionale

Se pot, de asemenea, seta formatele regionale pentru numere, monedă, dată etc. Pentru a face acest lucru, faceti clic pe tabul, Regional formats" ("Formate regionale") și pe țara dorită din listă → Apply System-wide (aplicați pe întreg sistemul).

#### Setările tastaturii

Faceți clic dreapta pe pictograma "DE" (sau US etc.) din Task Bar sau pe pictograma steag → Keyboard Layout handler Settings (setări de gestionare a aspectului tastaturii) → debifați "Keep system layout" ("Păstrați aspectul sistemului") dacă este încă bifat →

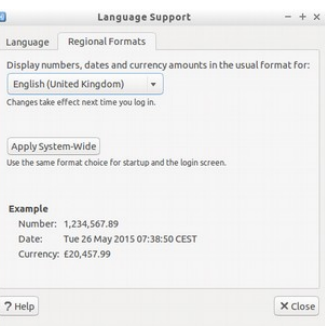

Pot fi selectate maximum 4 configurații de tastatură

#### Manuale, tutoriale video

Manuale, tutoriale video, wiki-uri offline și multe altele se află în folderul /home/labdoo/Public/. Pictograma "videoclipuri" de pe desktop vă duce direct la folderul tutoriale video. Un videoclip poate fi vizionat în Firefox sau într-un Player (dacă este necesar, vizualizați +/- zoom)

#### Instalați codecuri pentru multimedia, filme și DVD

Pe desktop veți găsi scriptul installscript-codecs.sh. Rulați acest script numai dacă sunteți sigur că legile și reglementările din țara de utilizare permit acest lucru. Protecția prin brevet și drept de autor funcționează diferit în țări diferite. Dacă este necesar, vă rugăm să solicitați consiliere juridică dacă nu sunteți sigur dacă există sau nu restricții legale pentru formatele media (codec-uri) în țara dvs.

Cu toate acestea, fără a rula acest script, nu veți putea vizualiza anumite date multimedia, videoclipuri sau DVD-uri. Acest script instalează software și codecuri suplimentare pentru aplicații multimedia. Vă rugăm să rulați acest script numai dacă sunt îndeplinite cerințele legale pentru el. Pentru aceasta, computerul trebuie să fie conectat la internet. Alternativ, puteți cumpăra și software comercial multimedia, de exemplu, ONEPLAY DVD Player [\(https://wiki.ubuntuusers.de/ONEPLAY\\_DVD\\_Player/](https://wiki.ubuntuusers.de/ONEPLAY_DVD_Player/) sau LinDVD [\(https://wiki.ubuntuusers.de/LinDVD/\)](https://wiki.ubuntuusers.de/LinDVD/). Mai multe informații despre acest subiect sunt disponibile la [https://wiki.ubuntuusers.de/Codecs/.](https://wiki.ubuntuusers.de/Codecs/)

#### Programe pentru utilizatori nevăzători sau cu deficiențe de vedere

Pe desktop se află o pictogramă Magnifier (lupă), făcând clic pe ea se deschide o lupă care poate fi mutată cu mouse-ul. În panou apare și o pictogramă pentru lupă. Făcând clic dreapta pe ea, se deschid numeroase opțiuni de setare.

Alte programe pentru utilizatorii cu dizabilități sunt:

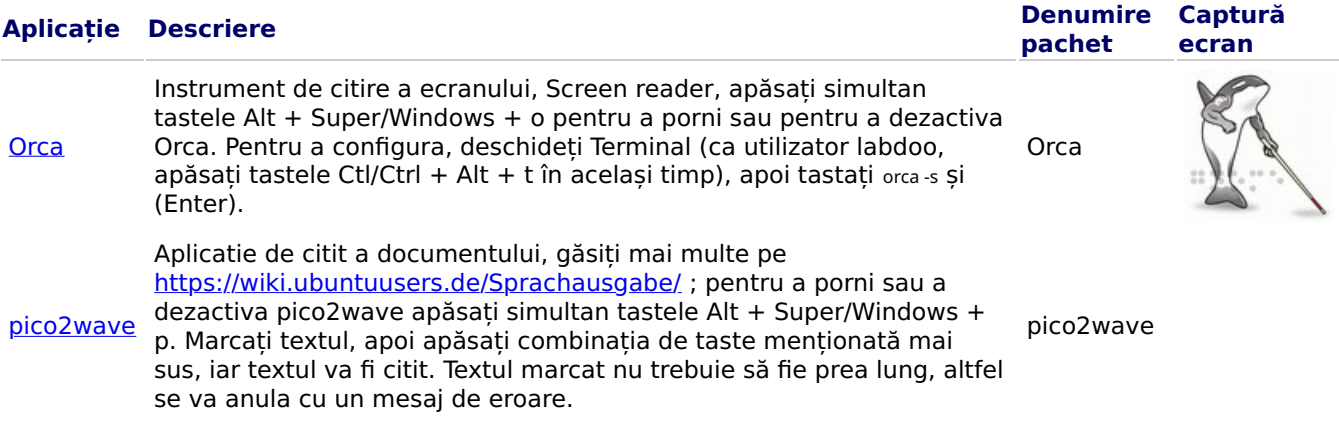

Alte programe fără bariere și o soluție specială pentru nevăzători pe un stick USB sunt descrise aici https://www.labdoo.org/de/content/programme-f%C3%BCr-behinderte-anwender-barrierefrei.

#### Reglați volumul

În panou există o pictogramă pentru reglarea volumului. Când faceți clic pe ea, se deschide o fereastră mică (Mute = fără sonor; controler pentru mai tare / mai încet). Există mai multe opțiuni de setare care pot fi accesate printr-un alt program:

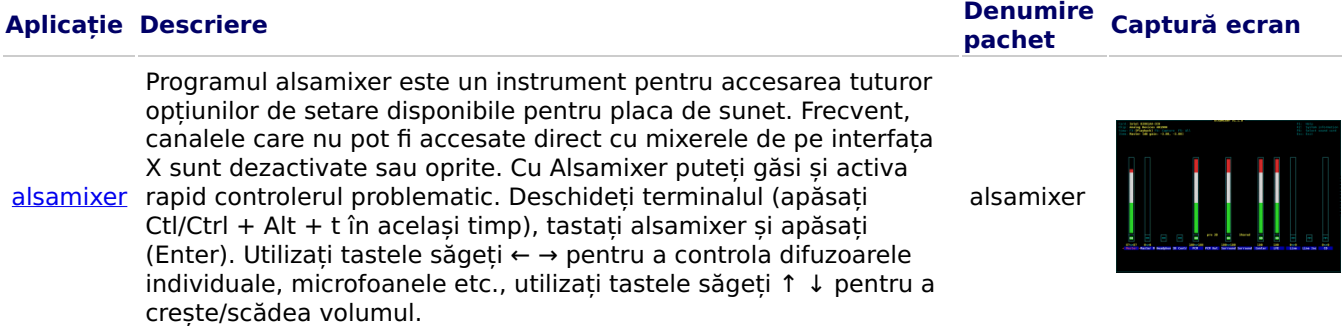

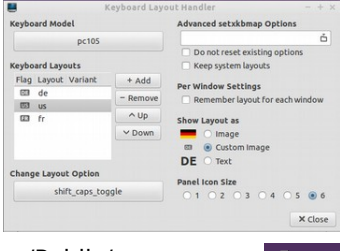

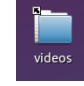

#### Configurați imprimanta, CUPS

O imprimantă este adăugată în System Tools → Printers → + Add a printer. Majoritatea imprimantelor conectate direct la computer sau LAN sunt recunoscute și configurate automat. Mai multe sfaturi la [https://wiki.ubuntuusers.de/Drucker/.](https://wiki.ubuntuusers.de/Drucker/)

În plus, există pentru standardul înalt [Cups \(Common Unix Printing System\),](https://wiki.ubuntuusers.de/CUPS/) o soluție profesională de imprimare pe sistemele Linux. Prin CUPS pot fi utilizate numeroase imprimante, servicii de imprimare gestionate și partajate în rețea. CUPS are un server web integrat. Acesta poate fi folosit pentru a configura și gestiona imprimantele. Într-un browser web, accesați: http://localhost:631. Doar utilizatorul labdoo este autorizat să facă acest lucru. Dacă o imprimantă este conectată local la un computer, aceasta poate fi partajată cu alte computere din rețea.

#### Funcția de ajutor F1

Apăsând tasta F1 sau tasta ajutor din meniu, majoritatea programelor afișează instrucțiuni pentru programul respectiv.

#### Resetarea utilizatorul student

Elevul trebuie să se înregistreze ca invitat (guest) sau ca User student, dacă este posibil niciodată ca User labdoo (rezervat pentru profesori, supraveghetori etc.). Chiar și așa, se poate ca uneori meniurile sau pictogramele să poată fi șterse accidental de către elev. Toate acestea pot fi de fapt restaurate, însă uneori există o lipsă de know-how local cu privire la modul în care se face acest lucru. În consecință, există pe desktopul utilizatorului labdoo un script restore user student.sh (dublu clic pe pornește scriptul, rulează în terminal). Dar aveți grijă: acest script resetează totul (!) până la starea de livrare, adică toate fișierele etc. create de atunci sunt, de asemenea, șterse. În consecință, salvați neapărat în prealabil datele studentului! Uneori este logic să resetați complet datele, de exemplu dacă transferați calculatorul unui alt utilizator.

#### Conectați-vă ca administrator labdoo

labdoo: este administrator (admin, "Super-User")! Aceasta înseamnă că utilizatorul labdoo are toate drepturile, de exemplu, pentru actualizări, pentru instalarea ulterioară de software și de programe educaționale etc. Însă el poate, de asemenea, în mod accidental și dacă nu are suficientă experiență cu IT și Linux, să schimbe laptopul astfel încât acesta să nu mai pornească și să nu mai poată fi folosit. Și atunci când calculatorul este atât de "distrus" și cele mai apropiate hub-uri/ajutoare Labdoo sunt departe pentru o nouă instalare sau reparație, atunci aceasta este o problemă reală. Prin urmare, înregistrați-vă ca labdoo doar dacă sunteți atent și dacă pe cât posibil aveți deja experiență în administrarea calculatoarelor. În caz contrar, este mai bine să folosiți utilizatorul student, care de fapt nu este administrator, dar poate folosi și el toate programele și are mai puține drepturi pentru a distruge un computer.

Parola pentru autentificare este la livrare labdoo (până la Lubuntu 18.04 LTS inclusiv, până aproximativ în primăvara 2020) și de la Lubuntu 20.04 LTS și urm. (aproximativ din vara 2020) labdooadmin. Însă ea ar trebui schimbată imediat la prima pornire a calculatorului de către scoală/proiect, deoarece utilizatorul labdoo are drepturi de administrator și numai profesorii/supraveghetorii și utilizatorii experimentați ar trebui să aibă acces ca administratori!

Distrează-te jucând și învățând cu prietenii tăi!

Echipa Labdoo

# Software educațional

Tags: [software educa](https://platform.labdoo.org/tags/software-educa%C8%9Bional)țional offi[ce](https://platform.labdoo.org/tags/office) [libreo](https://platform.labdoo.org/tags/libreoffice)ffice [skype](https://platform.labdoo.org/tags/skype) [teams](https://platform.labdoo.org/tags/teams) [microsoft](https://platform.labdoo.org/tags/microsoft) [edubuntu](https://platform.labdoo.org/tags/edubuntu) [childsplay](https://platform.labdoo.org/tags/childsplay) [vlc](https://platform.labdoo.org/tags/vlc) [xowa](https://platform.labdoo.org/tags/xowa) [kiwix](https://platform.labdoo.org/tags/kiwix) fi[refox](https://platform.labdoo.org/tags/firefox) [marble](https://platform.labdoo.org/tags/marble) [celestia](https://platform.labdoo.org/tags/celestia) [stellarium](https://platform.labdoo.org/tags/stellarium) [dia](https://platform.labdoo.org/tags/dia) [freecad](https://platform.labdoo.org/tags/freecad) [freeplane](https://platform.labdoo.org/tags/freeplane) [mindmap](https://platform.labdoo.org/tags/mindmap) [gimp](https://platform.labdoo.org/tags/gimp)

[paint](https://platform.labdoo.org/tags/paint) [inkscape](https://platform.labdoo.org/tags/inkscape) [librecad](https://platform.labdoo.org/tags/librecad) [pencil](https://platform.labdoo.org/tags/pencil) [plm](https://platform.labdoo.org/tags/plm) [tkgate](https://platform.labdoo.org/tags/tkgate) [geogebra](https://platform.labdoo.org/tags/geogebra) [algebra](https://platform.labdoo.org/tags/algebra) [tux math](https://platform.labdoo.org/tags/tux-math) **[gcompris](https://platform.labdoo.org/tags/gcompris)** [spiele](https://platform.labdoo.org/tags/spiele) **[scratch](https://platform.labdoo.org/tags/scratch)** [writer](https://platform.labdoo.org/tags/writer) [calc](https://platform.labdoo.org/tags/calc) [impress](https://platform.labdoo.org/tags/impress) [draw](https://platform.labdoo.org/tags/draw) [base](https://platform.labdoo.org/tags/base) [netsurf](https://platform.labdoo.org/tags/netsurf) [browser](https://platform.labdoo.org/tags/browser) [pdf shu](https://platform.labdoo.org/tags/pdf-shuffler)ffler [thunderbird](https://platform.labdoo.org/tags/thunderbird) [mail](https://platform.labdoo.org/tags/mail) [alsamixer](https://platform.labdoo.org/tags/alsamixer) [sound](https://platform.labdoo.org/tags/sound) [calibre](https://platform.labdoo.org/tags/calibre) [ebook](https://platform.labdoo.org/tags/ebook) [scribus](https://platform.labdoo.org/tags/scribus) [arandr](https://platform.labdoo.org/tags/arandr) [audacity](https://platform.labdoo.org/tags/audacity) [clamav](https://platform.labdoo.org/tags/clamav) [virenscanner](https://platform.labdoo.org/tags/virenscanner)

> Domeniul de aplicare al serviciilor descrise în acest wiki depășește cu mult simpla instalare a sistemului de operare Lubuntu. Instalând imaginile Labdoo pentru clonare pregătite (pentru Parted Magic / Clonezilla) sau scripturile de instalare pe<http://ftp.labdoo.org/download/install-disk/>creșteți semnificativ beneficiile pentru copii.

Părți din acest document se bazează pe texte și grafice de pe [www.edubuntu.org](http://www.edubuntu.org/) și [http://wiki.ubuntuusers.de/Edubuntu,](http://wiki.ubuntuusers.de/Edubuntu) printre altele.

#### 1. Software educațional

Labdoo.org foloseste software-ul educational Edubuntu, adaptat copiilor, pentru toate grupele de vârstă (preșcolar, primar, secundar inferior și secundar superior) și extensii pentru accesibilitate fără bariere (de exemplu, pentru utilizatorii cu deficiențe de vedere).

Pe lângă Edubuntu, cu scriptul de instalare Labdoo.org sau Labdoo Images for Cloning (pentru Parted Magic / Clonezilla) sunt instalate multe alte programe educaționale și instrumente wiki offline (abia atunci sunt instalate toate programele descrise mai jos).

Jocuri suplimentare și programe de învățare pot fi descărcate online prin intermediul Centrului de software Lubuntu.

#### Tutorial video (prezentare generală)

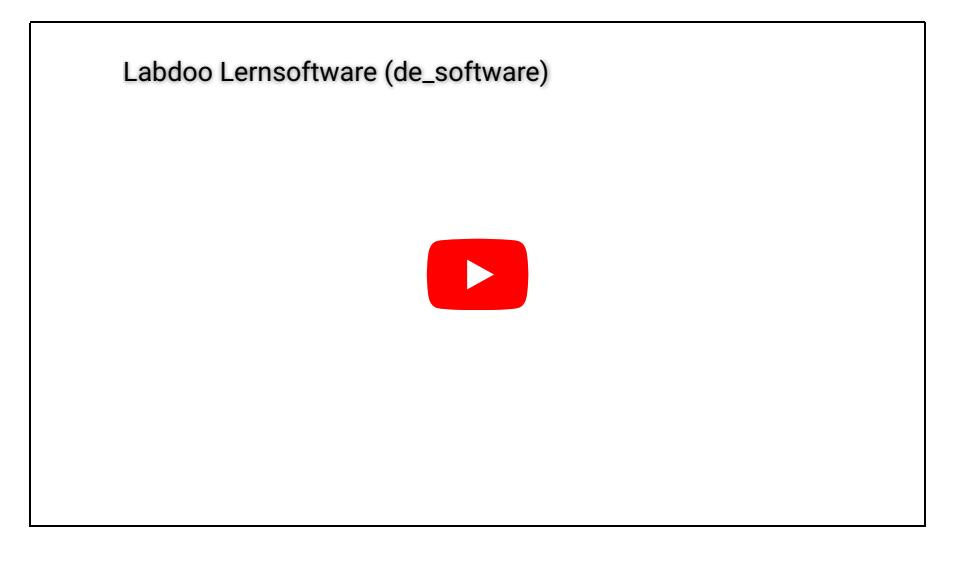

#### 2. Colecții de jocuri

[GCompris](http://wiki.ubuntuusers.de/GCompris) sunt colecții de diferite jocuri educaționale pentru copiii de vârstă preșcolară/primară. Pachetele conțin jocuri de aritmetică, scriere, litere, găsire de cuvinte și jocuri de memorie. Scopul este de a încuraja copiii într-un mod ludic. Ambele pachete cu peste 100 de jocuri sunt preinstalate pe computerele Labdoo.

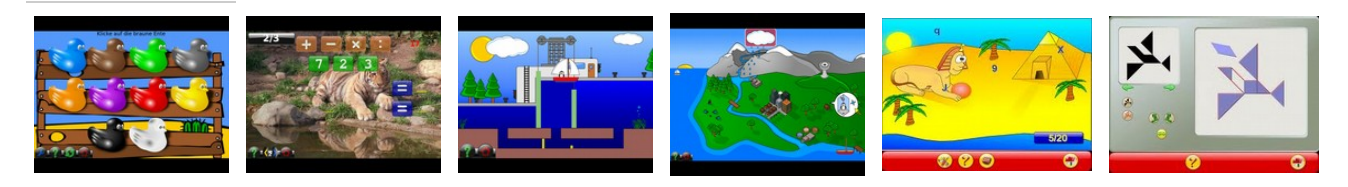

În spatele elementelor de meniu de mai jos se ascund peste 100 de programe de joacă și de învățare pe care copiii le pot descoperi:

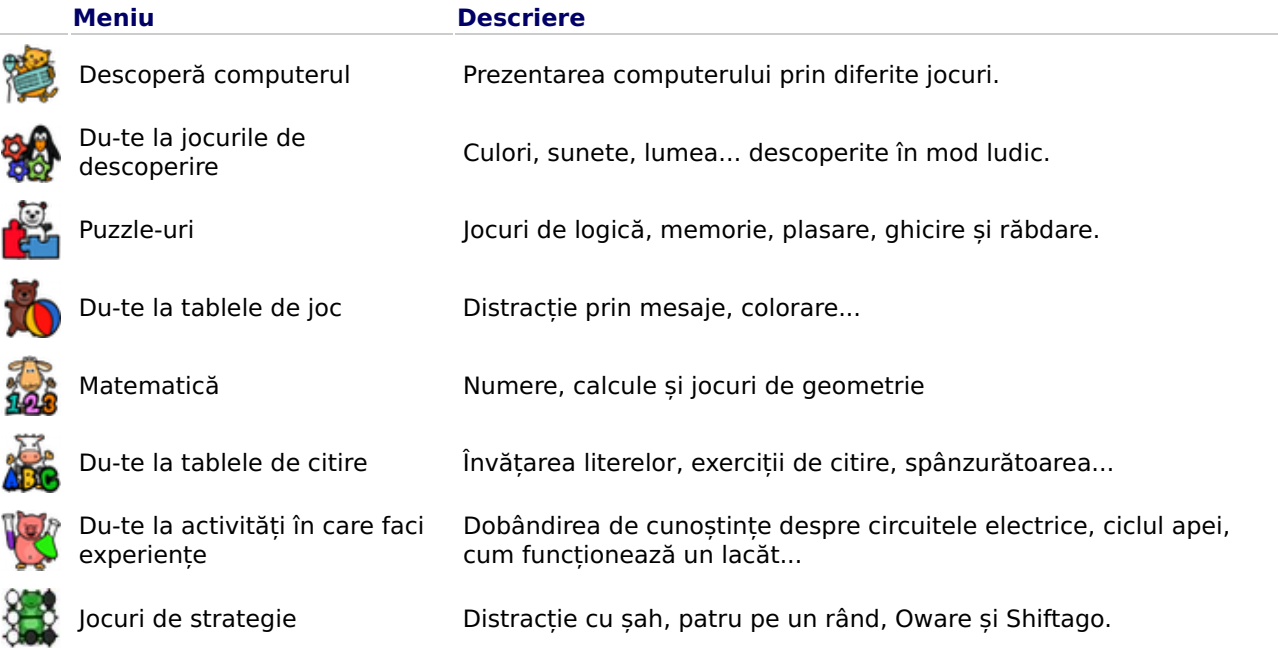

#### 3. Astronomie + Geografie

integrată.

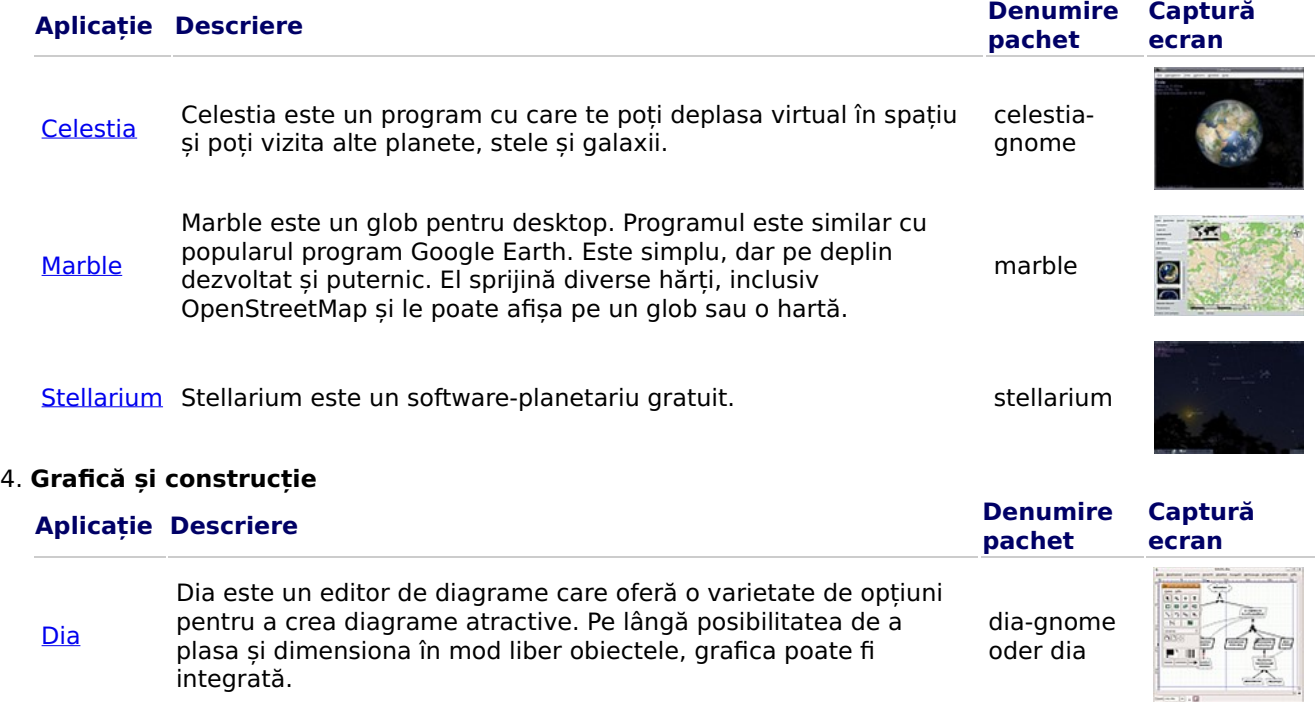

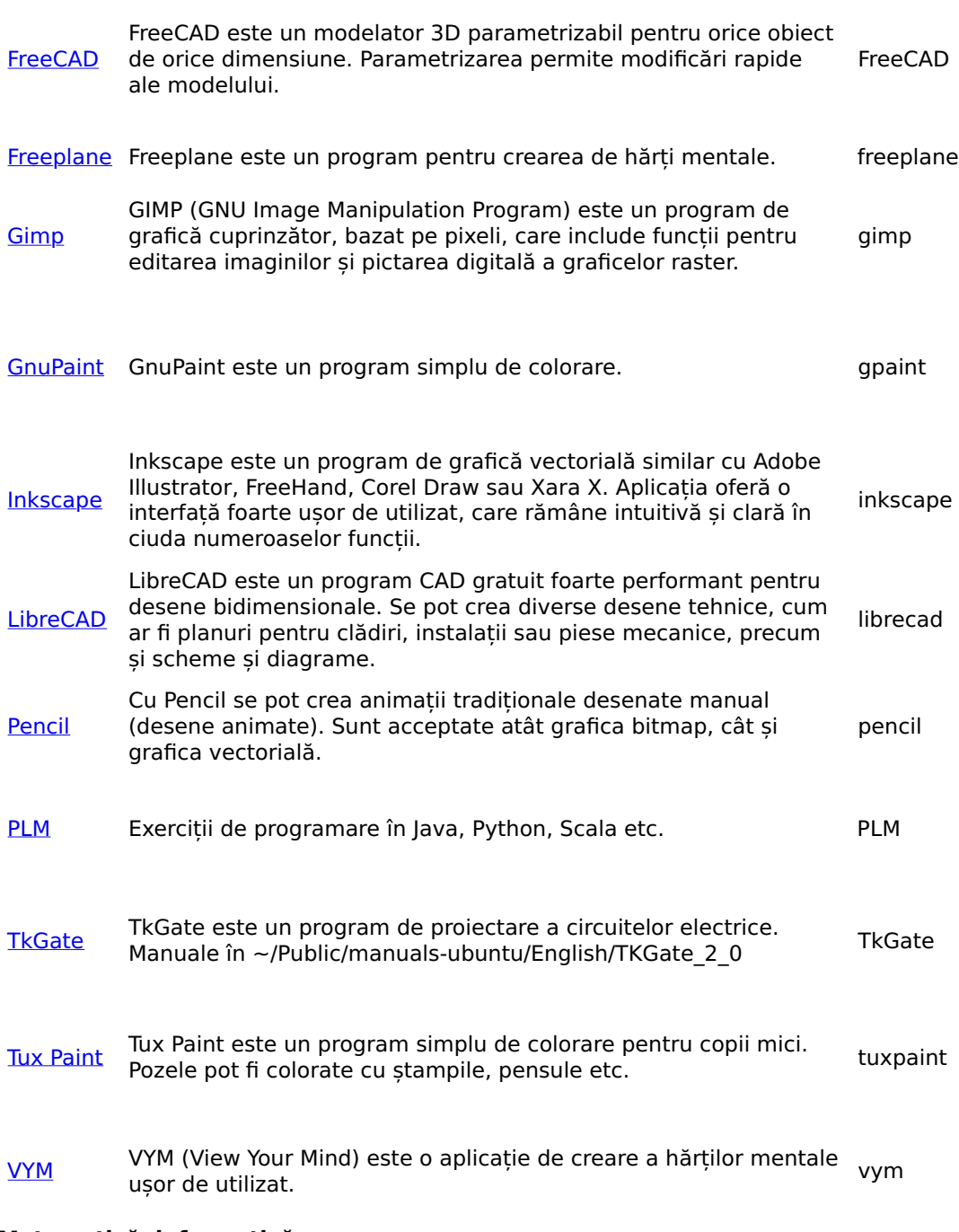

#### 5. Matematică, informatică

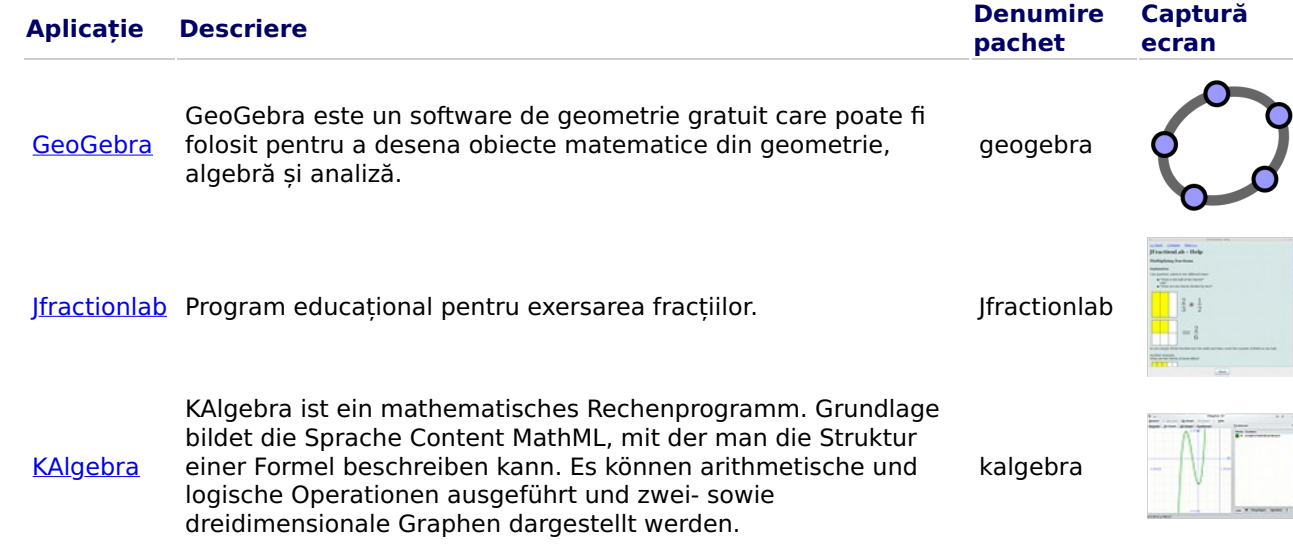

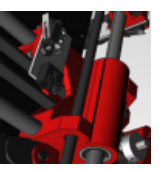

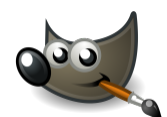

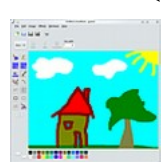

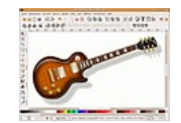

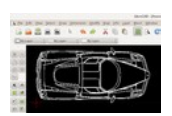

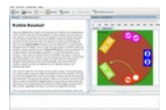

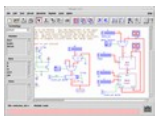

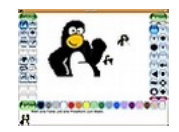

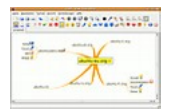

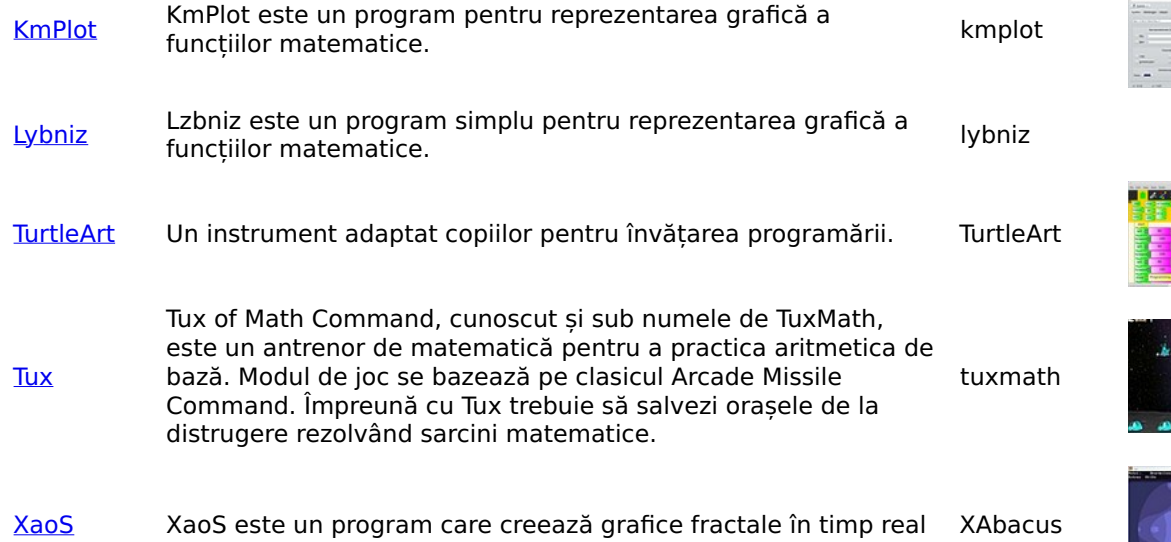

#### 6. Fizică

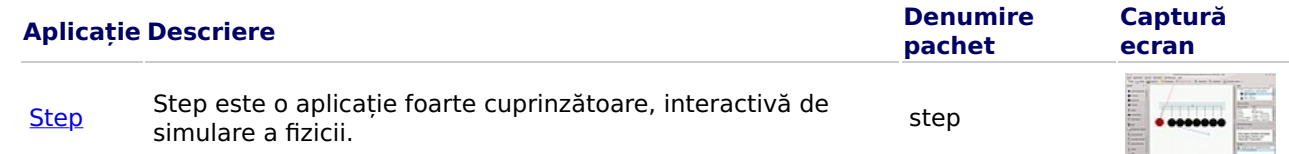

## 7. Jocuri

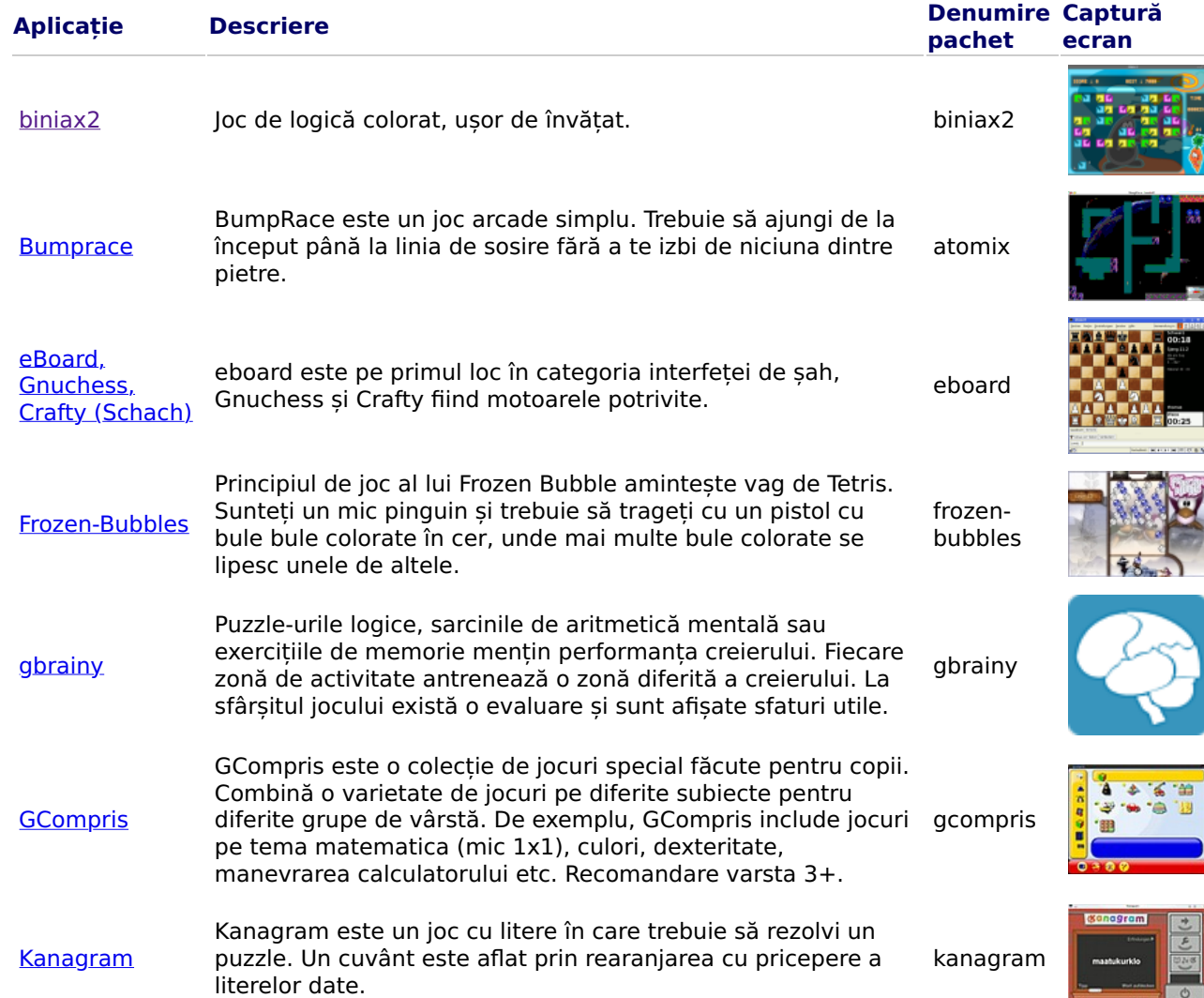

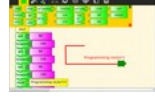

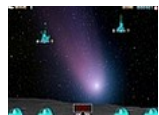

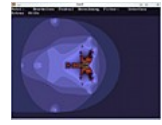

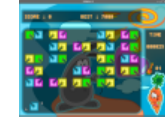

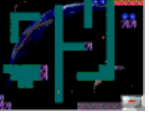

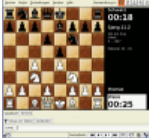

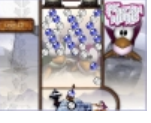

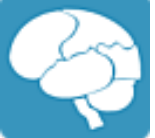

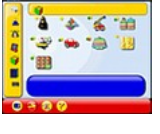

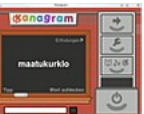

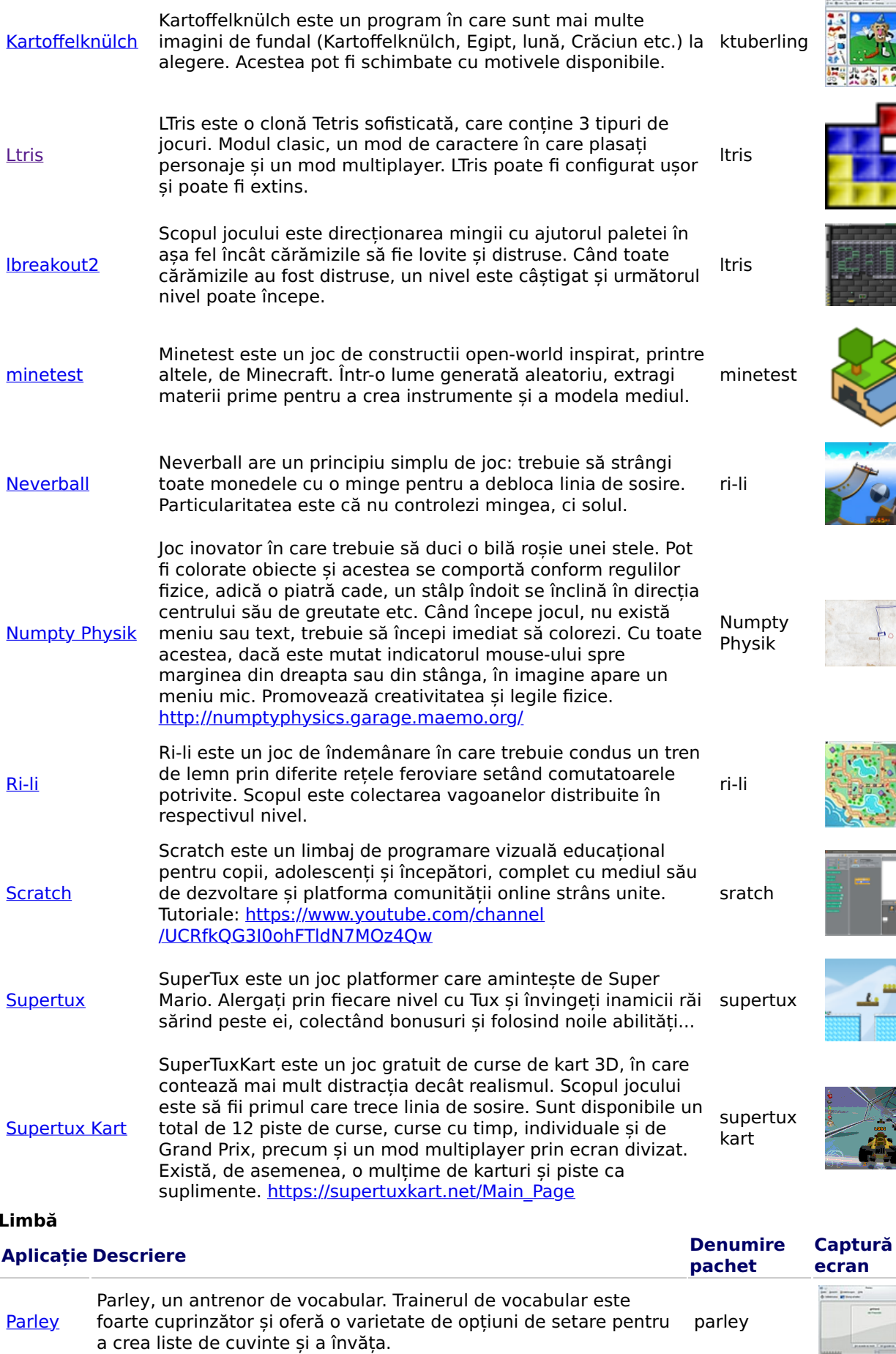

[Anki](https://wiki.ubuntuusers.de/Anki/) Anki este o alternativă la Parley. Vocabularul pregătit și pachetele de învățare pot fi descărcate de aici <u>https://ankiweb.net/shared</u> [/decks/](https://ankiweb.net/shared/decks/) anki

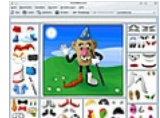

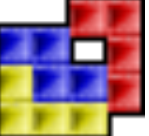

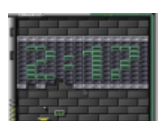

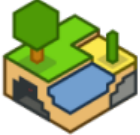

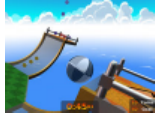

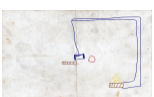

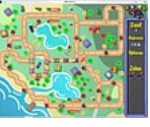

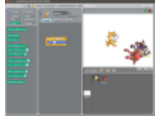

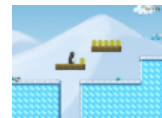

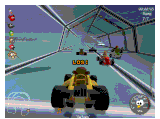

## $8.1$

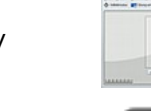

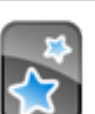

#### 9. Antrenor de dactilografiere

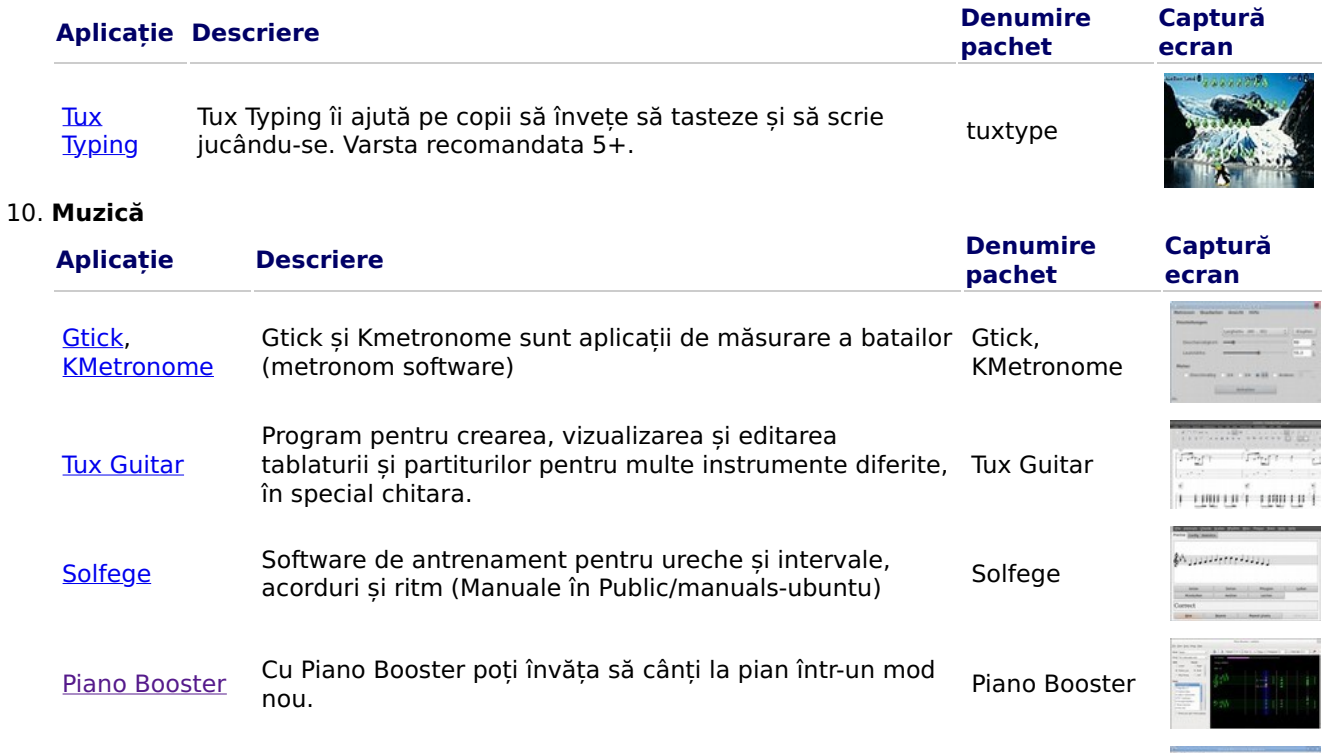

...............

[VMPK](http://vmpk.sourceforge.net/) Tastatură de pian virtuală MIDI VMPK

# 11. Aplicații Office

>

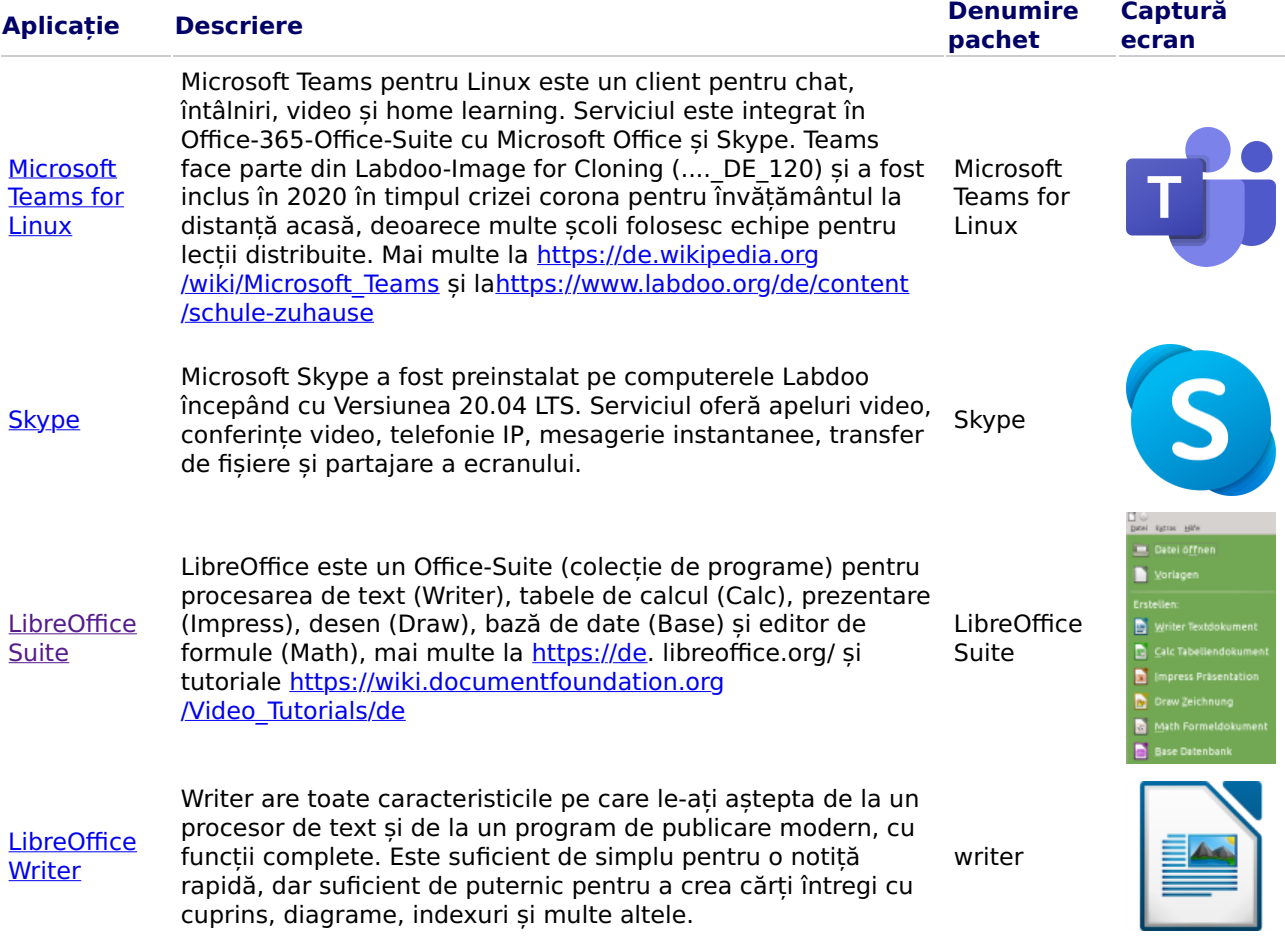

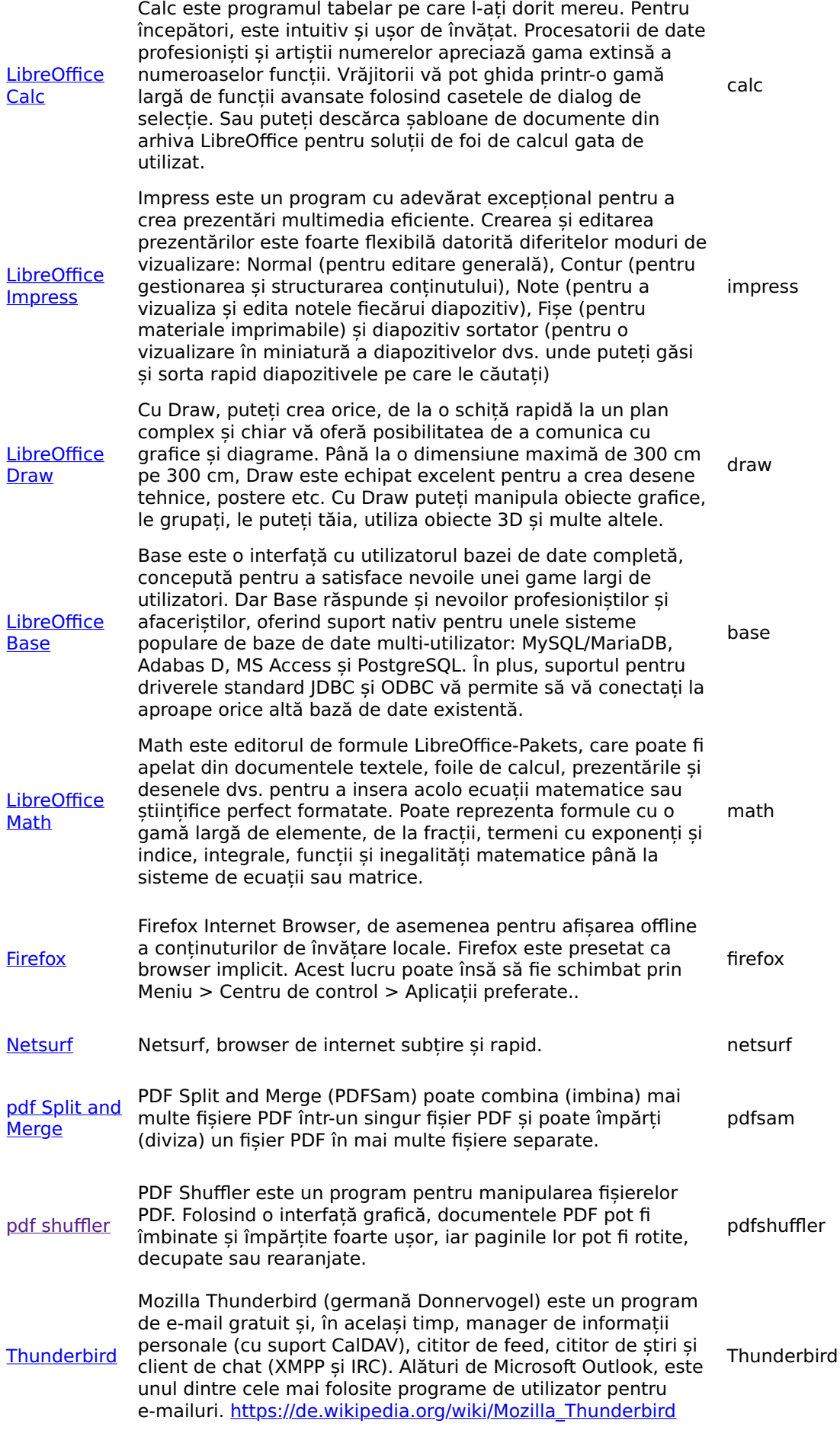

12. Aplicații Kiwix, Hummingbird, Xowa (până la sfârșitul anului 2020) pentru conținut de învățare offline

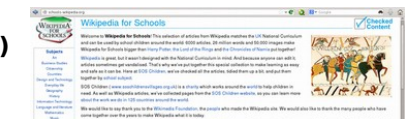

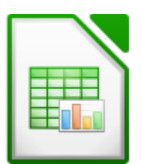

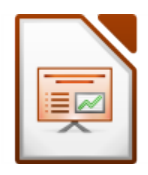

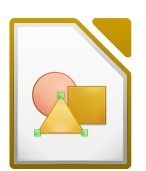

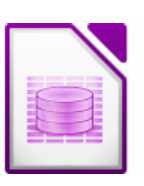

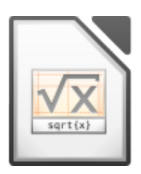

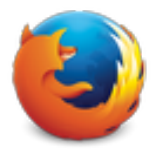

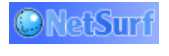

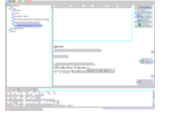

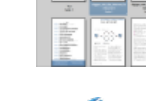

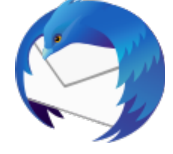

Calculatoarele Labdoo sunt livrate cu programe precum Kiwix preinstalate. Astfel pot fi accesate wiki-uri offline și conținut de învățare fără a fi conectat la internet. În funcție de limba,

disponibilitatea și dimensiunea hard disk-ului, Labdoo preinstalează deja unele conținuturi de învățare. Cu toate acestea, instrumentul poate fi folosit pentru a descărca OER - Resurse educaționale deschise, conținut de învățare fără licență în diferite limbi.

Programele (educaționale) de mai jos sunt deja preinstalate pe calculatoarele Labdoo "clonate", de regulă în limba țării țintă - în funcție de dimensiunea imaginii respectiv a hard diskului, uneori mai multe, alteori mai puține.

- llocal pe un calculator Labdoo în folderul /home/labdoo/Public
- pe pagina de pornire a respectivului Offline-Tools
- pe serverul nostru FTP în folderul http://ftp.labdoo.org/download/install-disk/wiki-archive/

#### Partajați conținut de învățare de la Kiwix pe tablete sau telefoane mobile într-o rețea. În 3 pași

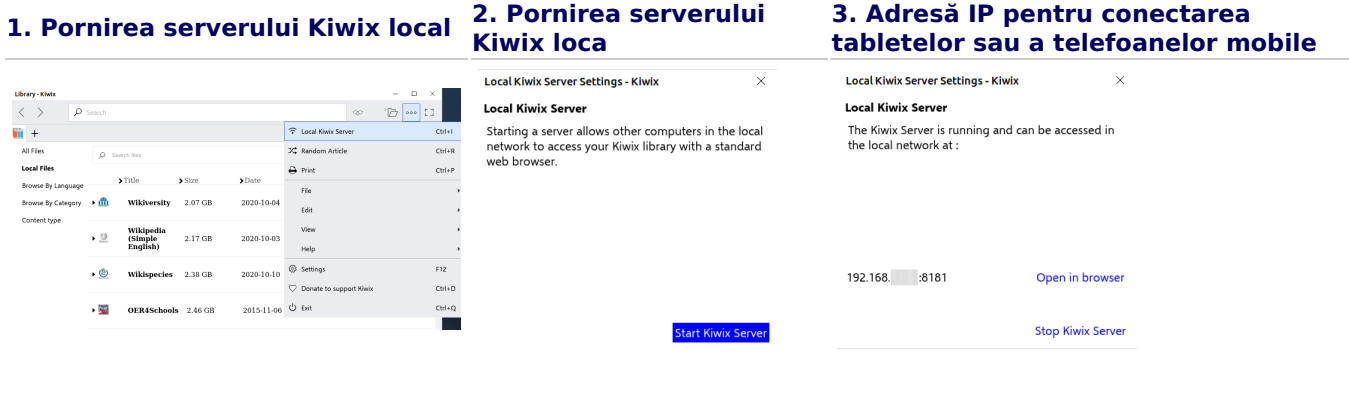

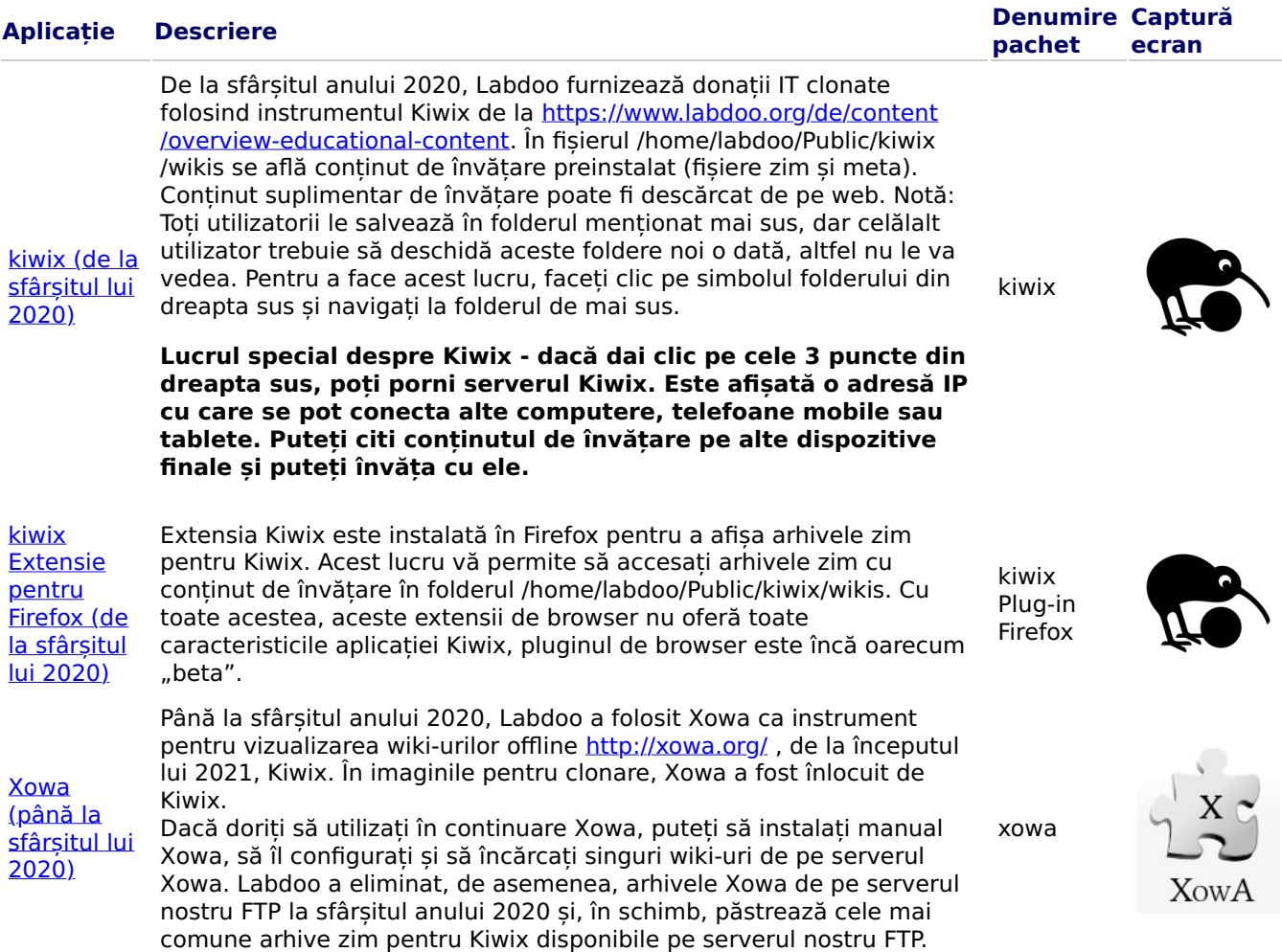

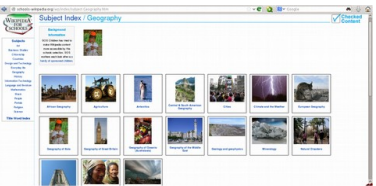

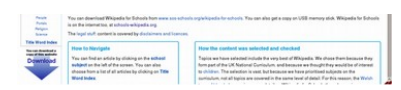

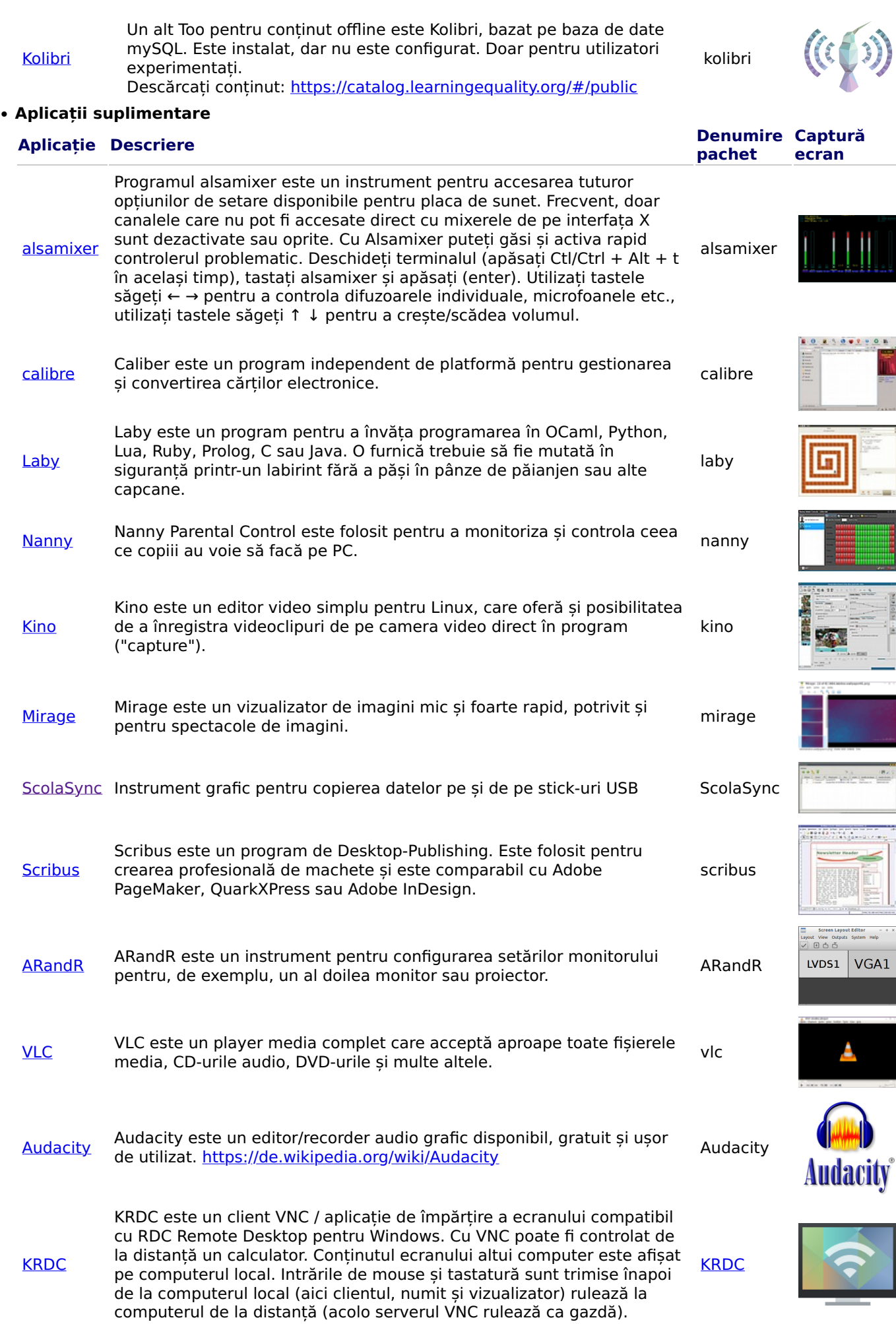

• Virusscanner [ClamAV](http://wiki.ubuntuusers.de/ClamAV)

De fapt, nu este necesar niciun scaner de viruși sub Ubuntu Linux, deoarece conceptele de securitate existente sunt suficiente și în prezent nu există în circulație viruși pentru desktopul Linux. Din motive de securitate, totuși, puteți instala un scanner de viruși fără licență, de exemplu ClamAV, mai multe la<http://wiki.ubuntuusers.de/Virusscanner> și [http://wiki.ubuntuusers.de/ClamAV.](http://wiki.ubuntuusers.de/ClamAV)

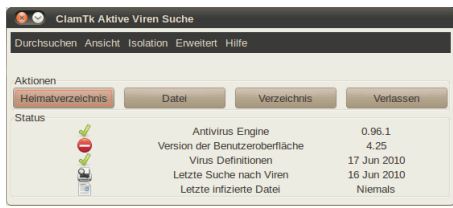

Porniți programul ClamTK pentru a apela scannerul de viruși. Elevii îl pot folosi în Edoovillages pentru a-și scana stick-urile USB și a elimina virușii.

De asemenea, trebuie instalate module suplimentare și semnături de viruși, așa că acestea au fost incluse în scriptul de instalare a software-ului [http://ftp.labdoo.org/download/install-disk/installskripts/installscript...](http://ftp.labdoo.org/download/install-disk/installskripts/installscript-software.sh) și în Imagini pentru clonare.

Toate mărcile și denumirile de produse sunt proprietatea producătorilor respectivi.

# Școala acasă

Tags: [corona](https://platform.labdoo.org/tags/corona) [covid19](https://platform.labdoo.org/tags/covid19) [pactul digital](https://platform.labdoo.org/tags/pactul-digital) [homeschooling](https://platform.labdoo.org/tags/homeschooling) ș[coala acas](https://platform.labdoo.org/tags/%C8%99coala-acas%C4%83)ă [teams for linux](https://platform.labdoo.org/tags/teams-linux) iitsi [profesor](https://platform.labdoo.org/tags/profesor) [elev](https://platform.labdoo.org/tags/elev) ș[coala dogital](https://platform.labdoo.org/tags/%C8%99coala-dogital) [microsoft](https://platform.labdoo.org/tags/microsoft) [microsoft 365](https://platform.labdoo.org/tags/microsoft-365) [microsoft teams](https://platform.labdoo.org/tags/microsoft-teams) [o365](https://platform.labdoo.org/tags/o365) offi[ce 365](https://platform.labdoo.org/tags/office-365) **[opensource](https://platform.labdoo.org/tags/opensource)** ș[coli](https://platform.labdoo.org/tags/%C8%99coli) [conferin](https://platform.labdoo.org/tags/conferin%C8%9B%C4%83-video)ță video [chat pentru participan](https://platform.labdoo.org/tags/chat-pentru-participan%C8%9Bi)ți învăță[mânt remote learning](https://platform.labdoo.org/tags/%C3%AEnv%C4%83%C8%9B%C4%83m%C3%A2nt-remote-learning) [zoom](https://platform.labdoo.org/tags/zoom) [home schooling](https://platform.labdoo.org/tags/home-schooling)

Datorită cursurilor digitale din timpul situației generate de Corona, la Labdoo există o cerere mai mare de donații IT din partea școlilor și a proiectelor pentru învățământ. Aceste donații IT sunt livrate împreună cu mediul de învățare Labdoo bazat pe Ubuntu / Linux, care este ușor de utilizat. Laptopurile sunt livrate cu programe preinstalate și pot fi puse în funcțiune fără prea multe cunoștințe de computer. Avem preinstalate instrumente, instrucțiuni și conținut de învățare, pentru ca aceste calculatoare să poată fi integrate cât mai ușor cu putință în mediile de cele mai multe ori bazate pe Windows ale școlilor. Mai multe despre aceasta găsiți la [https://www.labdoo.org/de/content/it-spenden-sch%C3%BClerinnen.](https://www.labdoo.org/de/content/it-spenden-sch%C3%BClerinnen)

#### Microsoft Teams 365 Clients, Teams for Education, Microsoft Teams for Linux

Microsoft Teams este disponibil pentru diferite dispozitive finale. Pagina de pornire Teams oferă o primă privire de ansamblu. [https://www.microsoft.com.](https://www.microsoft.com/) [https://edudownloads.azureedge.net/msdownloads](https://edudownloads.azureedge.net/msdownloads/MicrosoftTeamsforEducation_QuickGuide_DE-DE.pdf) [/MicrosoftTeamsforEducatio....](https://edudownloads.azureedge.net/msdownloads/MicrosoftTeamsforEducation_QuickGuide_DE-DE.pdf)

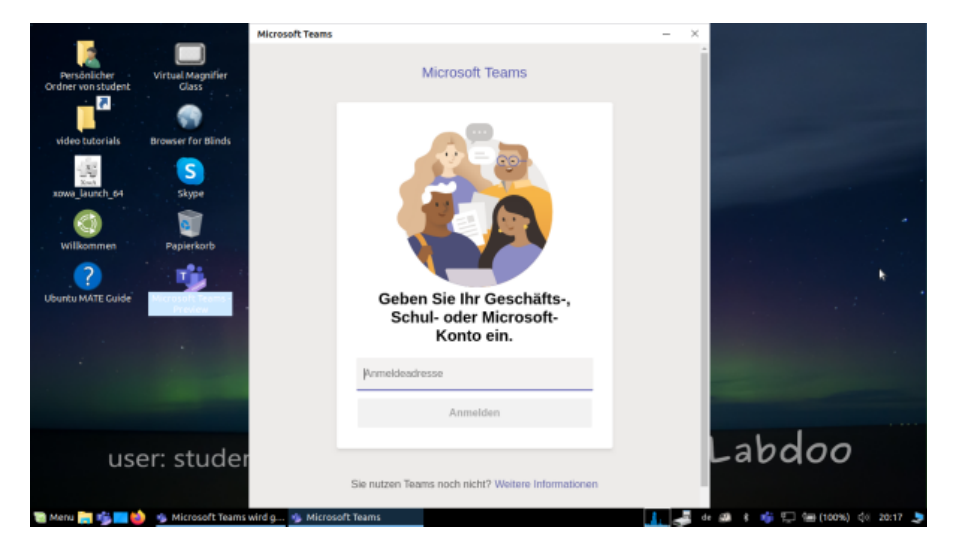

#### Teams for Linux

În Image for Cloning 20.04 LTS Teams for Linux este preinstalat (icoana de Start pe desktop și în bara de meniu): [https://www.microsoft.com/de-de/microsoft-365/microsoft-teams/download-a...](https://www.microsoft.com/de-de/microsoft-365/microsoft-teams/download-app#desktopAppDownloadregion)

Dacă doriți să instalați Teams pe un alt calculator Linux: descărcați versiunea corespunzătoare pentru instalare (pentru Ubuntu .deb) pe [https://www.microsoft.com/de-de/microsoft-365/microsoft-teams/download-a...,](https://www.microsoft.com/de-de/microsoft-365/microsoft-teams/download-app#desktopAppDownloadregion) salvați, începeți instalarea cu un dublu clic. [https://www.howtoforge.de/anleitung/wie-man-microsoft-teams-linux-auf-ub...](https://www.howtoforge.de/anleitung/wie-man-microsoft-teams-linux-auf-ubuntu-und-centos-installiert/)

#### Jitsi (preinstalat)

Conferințe video gratuite prin Jitsi https://jitsi.org/. Există diferite moduri de a utiliza Jitsi pentru calculatoarele Labdoo:

- pentru Ubuntu https://wiki.ubuntuusers.de/Archiv/Jitsi/ : se recomandă instalarea ca jitsi-meetx86\_64.AppImage (64 de biți) de la https://github.com/jitsi/jitsi-meet-electron/releases, este deja preinstalat în Images,
- în browserul https://meet.jit.si/ fără a instala ceva (recomandat),
- ca aplicație pentru tabletă și telefon mobil (https://jitsi.org/downloads/, vezi respectivul App-Store).

#### Acces prin browser

Teams / Office 365 funcționează prin browser fără instalarea vreunui software. Pe calculatoarele Labdoo sunt preinstalate diverse browsere în acest scop, printre altele Firefox și Netsurf. Un dezavantaj este că nu toate funcțiile, cum ar fi telefonia video, sunt disponibile prin browser. Acest lucru necesită instalarea frontend-ului Teams.

Dacă o școală folosește o soluție bazată pe browser (de exemplu, iServe, Zoom sau altele), totul este complet pregătit. Trebuie doar să vă conectați la serverul școlii sau la serverul Zoom din browser și, dacă este necesar, să vă conectați cu login-ul și parola elevului.

Pentru Zoom există și o extensie pentru Firefox https://addons.mozilla.org/en-US/firefox/addon/zoom-newscheduler/.

Dacă școala dvs. folosește alte instrumente, vă rugăm să contactați Labdoo. Vom verifica pentru dvs. dacă acest instrument de învățare este disponibil și pe Linux.

#### Zoom ca aplicație pentru calculatoare sau tablete Linux (preinstalat)

Pe lângă accesul prin browser, Zoom oferă și o aplicație pentru tablete sau calculatoare (Linux https://zoom.us /download?os=linux, apoi selectați: Linux Typ = Ubuntu, arhitectură = 64 de biți și versiunea = 14.04+; descărcați, salvați, apoi deschideți folderul Downloads, faceți dublu clic pe fișierul .deb, urmați instrucțiunile și instalați).

Pentru tablete, puteți descărca Zoom pentru iOS https://apps.apple.com/us/app/id546505307 sau pentru Android https://play.google.com/store/apps/details?id=us.zoom.videomeetings.

#### La ce nu poate să contribuie Labdoo

Tot ce este "în jurul unui calculator", precum imprimante, scanere, acces online/ contract furnizor, rețea etc., nu este furnizat de Labdoo, ci trebuie procurat sau pus în funcțiune de către utilizator. Recomandăm, de asemenea, ca accesul online să nu se facă prin contracte de telefonie mobilă, deoarece volumul de date se epuizează rapid. Dacă conceptul de predare al unei școli necesită a fi online, de exemplu pentru lecții video, atunci este necesar un acces rapid la internet.

Numele menționate pe această pagină sunt mărci înregistrate ale producătorului respectiv.

# Programe pentru utilizatori cu dizabilități (fără bariere)

Tags: [knoppix](https://platform.labdoo.org/tags/knoppix) [barrierefrei](https://platform.labdoo.org/tags/barrierefrei) [blind](https://platform.labdoo.org/tags/blind) [sehbehindert](https://platform.labdoo.org/tags/sehbehindert) [adriane](https://platform.labdoo.org/tags/adriane) [screenreader](https://platform.labdoo.org/tags/screenreader) [braille](https://platform.labdoo.org/tags/braille)

#### Empfohlene Programme für behinderte Anwender

#### Instrumente pentru utilizatori nevăzători preinstalate pe laptopurile Labdoo și unele din ele pe stick-ul USB Adriane

Următoarele instrumente ar trebui să fie folosite de utilizatori nevăzători sau cu deficiențe de vedere ca alternativă la programele cu interfață grafică pentru utilizator. Instrumentele de mai jos au de obicei o interfață bazată pe text, sunt mai ușor de controlat și, prin urmare, sunt mai potrivite pentru utilizatorii orbi sau cu deficiențe de vedere.

Login Screen

Dacă utilizatorul mai vede încă puțin, se pot ajusta mărimea scrisului / Large Fonts și contrastul /High Contrast pentru o afișare mai bună pe monitor.

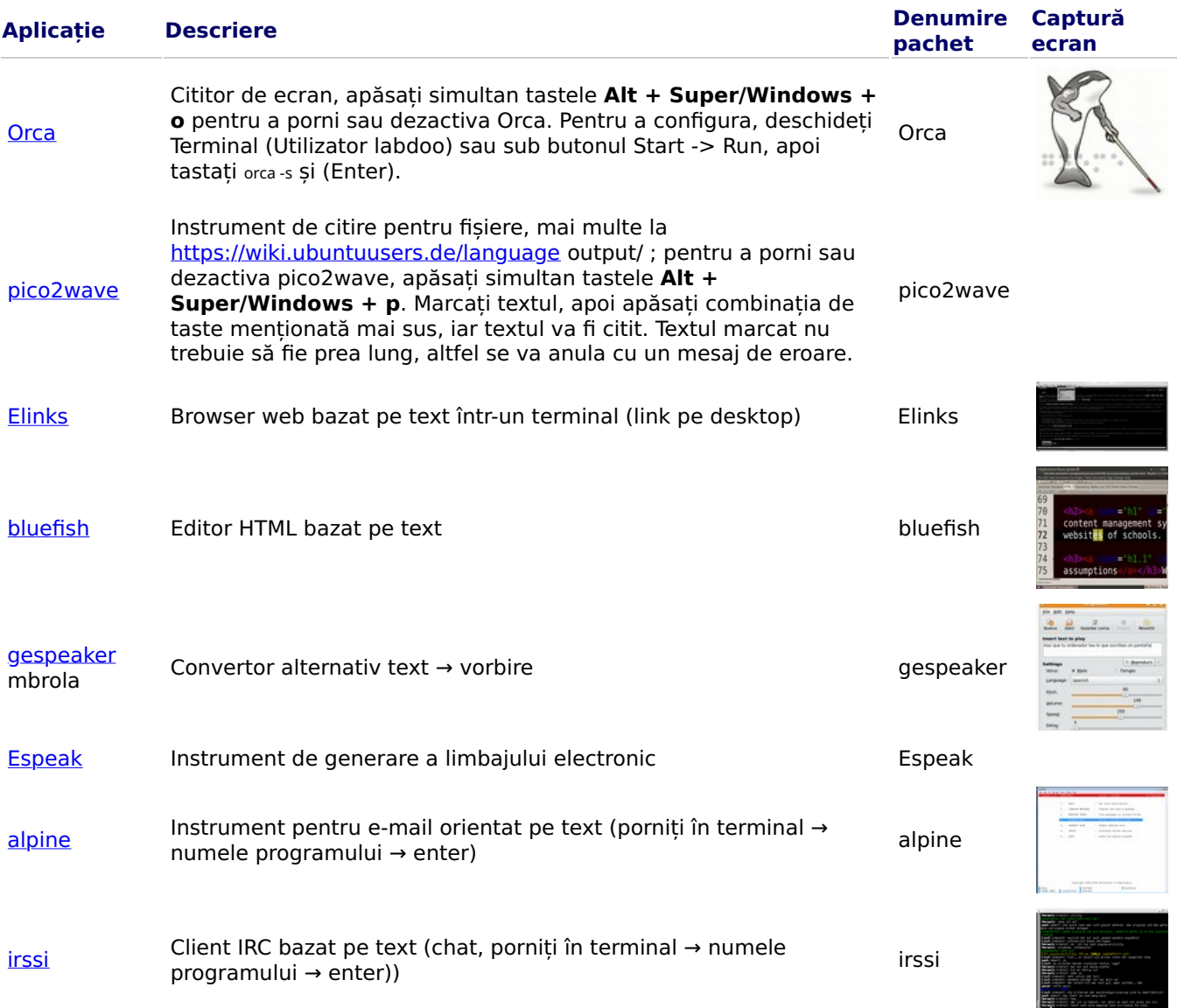

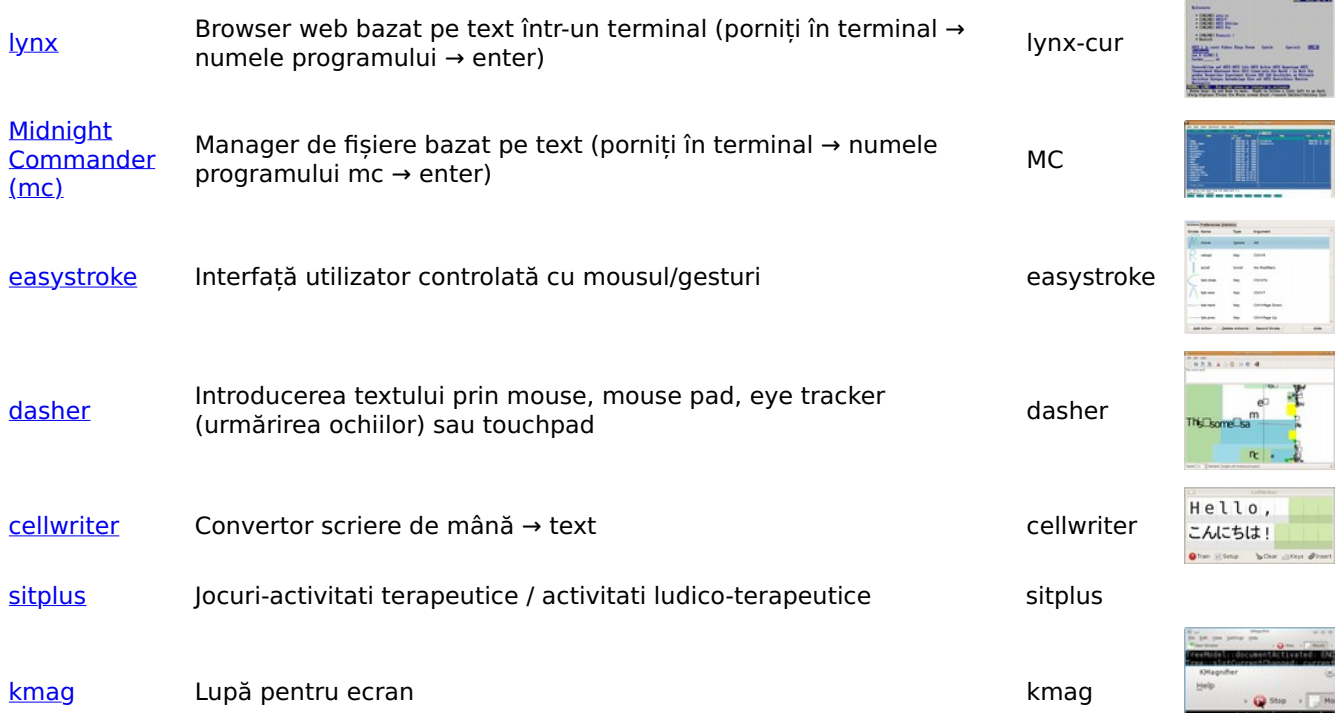

Pentru a permite utilizatorilor nevăzători sau cu mari deficiențe de vedere să acceseze computerul, echipa Labdoo utilizează software și extensii disponibile gratuit, de ex.

- cititoare de ecran precum Orca (instrumente care citesc conținutul ecranului),
- programe speciale, cum ar fi eLinks (browser web bazat pe text) și altele,
- dacă este necesar, dispozitive Braille externe (nu fac parte din proiectul Labdoo, se obțin de la partenerul de proiect),
- au stick-uri USB speciale cu Adriane, o interfață de utilizator optimizată pentru utilizatorii nevăzători.

# Obligații și reguli pentru beneficiarii donațiilor IT

Tags: [obliga](https://platform.labdoo.org/tags/obliga%C8%9Bii)ții

Regulile de mai jos se aplică școlilor și proiectelor din țară [Germania] și din străinătate.

Pentru familiile din Germania, regulile se aplică păstrând sensul exact, de exemplu, donațiile personale IT trebuie returnate de către destinatari atunci când, de exemplu, o perioadă de școlarizare, de formare profesională sau de studii se termină, la părăsirea Germaniei sau atunci când calculatorul nu mai este necesar.

Suntem încântați Ne bucurăm că putem contribui la proiectul dumneavoastră cu donații IT și astfel le dăm posibilitatea copiilor și tinerilor șă participe digital. Veți primi donația IT "așa cum este" fără nicio asigurare, garanție sau alte pretenții.

Cu toate acestea, aveți următoarele obligații, cu care sunteți de acord la primirea donației IT, pe baza principiilor generale Labdoo:

(1) Donațiile IT de la Labdoo sunt destinate să ofere școlilor și proiectelor acces la educație gratuită. Donațiile IT primite vor fi utilizate exclusiv în scopurile educației copiilor și tinerilor descrise în cererea dumneavoastră. Dacă devine necesară o utilizare diferită de cea planificată, consimțământul Labdoo.org trebuie obținut în prealabil prin trimiterea unui e-mail la [contact@Labdoo.org](mailto:contact@Labdoo.org) (link sends e-mail).

(1.1) Articolele donate pot fi scoase din incinta școlii sau din proiect numai cu permisiunea Labdoo (de exemplu, profesorii nu au voie să ia laptopuri în afara școlii). Dacă Labdoo descoperă că articolele donate lipsesc din incinta școlii, școala/proiect ul va fi exclus(ă) din Labdoo și NU veți mai primi donații IT.

(1.2) Donațiile IT sunt primite de școli, orfelinate, inițiative private sau guvernamentale, proiecte pentru copii sau tineri, dar nu de persoane fizice (excepție: Labdoo.org în Germania). Cu toate acestea, computerele de învățare pot fi, în cadrul unui proiect, împrumutate persoanelor fizice pe durata uceniciei, dar apoi revin la solicitant. Labdoo va furniza, la cerere, un model de acord.

(2) Dacă un computer donat nu mai funcționează corect, vă rugăm să ne anunțați prin mail la

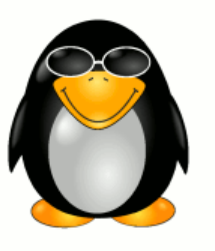

mentActiva<br>intChanned

[contact@Labdoo.org](mailto:contact@Labdoo.org) (link sends e-mail), indicând Labdoo-ID-Nr.-ul aparatului. Vă rugăm să descrieți și problema care a apărut. Un mesaj trebuie trimis întotdeauna în următoarele cazuri:

(2.1) în cazul unui defect ireparabil, să asigure înlocuirea gratuită și eliminarea donației IT.

(2.2) în cazul oricărui alt defect, al altei schimbări de statut sau al altei utilizări.

(3) Numai pentru școli/proiecte: vă rugăm să trimiteți prin e-mail la [contact@Labdoo.org](mailto:contact@Labdoo.org) (link sends e-mail), la fiecare 12 luni, o listă cu toate donațiile IT pe care le-ați primit și cu starea lor.

(4) Veți primi donații IT de la Labdoo exclusiv în scopul educării copiilor și tinerilor. Primindu-le, sunteți de acord să nu utilizați donațiile IT în scopuri comerciale și să nu percepeți nicio taxă de utilizare.

Acceptând donațiile noastre IT, sunteți de acord să respectați regulile de mai sus. Vă mulțumim pentru angajamentul dumneavoastră de a face din această lume un loc mai bun.

Echipa Labdoo

# Obligații și reguli pentru beneficiarii donațiilor IT

#### Tags: [obliga](https://platform.labdoo.org/de/tags/obliga%C8%9Bii)ții

Regulile de mai jos se aplică scolilor și proiectelor din tară [Germania] și din străinătate.

Pentru familiile din Germania, regulile se aplică păstrând sensul exact, de exemplu, donațiile personale IT trebuie returnate de către destinatari atunci când, de exemplu, o perioadă de școlarizare, de formare profesională sau de studii se termină, la părăsirea Germaniei sau atunci când calculatorul nu mai este necesar.

Suntem încântați Ne bucurăm că putem contribui la proiectul dumneavoastră cu donații IT și astfel le dăm posibilitatea copiilor și tinerilor șă participe digital. Veți primi donația IT "așa cum este" fără nicio asigurare, garanție sau alte pretenții.

Cu toate acestea, aveți următoarele obligații, cu care sunteți de acord la primirea donației IT, pe baza principiilor generale Labdoo:

(1) Donațiile IT de la Labdoo sunt destinate să ofere școlilor și proiectelor acces la educație gratuită. Donațiile IT primite vor fi utilizate exclusiv în scopurile educației copiilor și tinerilor descrise în cererea dumneavoastră. Dacă devine necesară o utilizare diferită de cea planificată, consimțământul Labdoo.org trebuie obținut în prealabil prin trimiterea unui e-mail la [contact@Labdoo.org](mailto:contact@Labdoo.org) (link sends e-mail).

(1.1) Articolele donate pot fi scoase din incinta școlii sau din proiect numai cu permisiunea Labdoo (de exemplu, profesorii nu au voie să ia laptopuri în afara școlii). Dacă Labdoo descoperă că articolele donate lipsesc din incinta școlii, școala/proiect ul va fi exclus(ă) din Labdoo și NU veți mai primi donații IT.

(1.2) Donațiile IT sunt primite de școli, orfelinate, inițiative private sau guvernamentale, proiecte pentru copii sau tineri, dar nu de persoane fizice (excepție: Labdoo.org în Germania). Cu toate acestea, computerele de învățare pot fi, în cadrul unui proiect, împrumutate persoanelor fizice pe durata uceniciei, dar apoi revin la solicitant. Labdoo va furniza, la cerere, un model de acord.

(2) Dacă un computer donat nu mai funcționează corect, vă rugăm să ne anunțați prin mail la [contact@Labdoo.org](mailto:contact@Labdoo.org) (link sends e-mail), indicând Labdoo-ID-Nr.-ul aparatului. Vă rugăm să descrieți și problema care a apărut. Un mesaj trebuie trimis întotdeauna în următoarele cazuri:

(2.1) în cazul unui defect ireparabil, să asigure înlocuirea gratuită și eliminarea donației IT.

(2.2) în cazul oricărui alt defect, al altei schimbări de statut sau al altei utilizări.

(3) Numai pentru scoli/proiecte: vă rugăm să trimiteti prin e-mail la [contact@Labdoo.org](mailto:contact@Labdoo.org) (link sends e-mail), la fiecare 12 luni, o listă cu toate donațiile IT pe care le-ați primit și cu starea lor.

(4) Veți primi donații IT de la Labdoo exclusiv în scopul educării copiilor și tinerilor. Primindule, sunteți de acord să nu utilizați donațiile IT în scopuri comerciale și să nu percepeți nicio taxă de utilizare.

Acceptând donațiile noastre IT, sunteți de acord să respectați regulile de mai sus. Vă mulțumim pentru angajamentul dumneavoastră de a face din această lume un loc mai bun.

Echipa Labdoo

# Keyboard Layout Keyboard Layout

[Please print and attach this sheet to your dootronic shipment to ensure that the recipient knows how to use the computer. To print this [Please print and attach this sheet to your dootronic shipment to ensure that the recipient knows how to use the computer. To print this sheet, click on 'Printer-friendly version' at the bottom of this page. Make sure to print it using the double page option in your printer sheet, click on 'Printer-friendly version' at the bottom of this page. Make sure to print it using the double page option in your printer settings to minimize the amount of paper used. Also, please print only one copy of this document for each group of laptops shipped settings to minimize the amount of paper used. Also, please print only one copy of this document for each group of laptops shipped together.]

# Useful links keyboard layouts Useful links keyboard layouts

http://ascii-table.com/keyboards.php http://ascii-table.com/keyboards.php http://commons.wikimedia.org http://commons.wikimedia.org http://dominicweb.eu/african-keyboard/ - a free keyboard for Android phones and Windows-running computers allowing for typing of all http://dominicweb.eu/african-keyboard/ - a free keyboard for Android phones and Windows-running computers allowing for typing of all languages of Africa that are based on latin script languages of Africa that are based on latin script

You can also enclose a print-out of specific keyboard layouts with the laptop. Here is a collection of frequently used keyboard layouts You can also enclose a print-out of specific keyboard layouts with the laptop. Here is a collection of frequently used keyboard layouts http://ftp.labdoo.org/download/documents/material/keyboard%20layouts/ http://ftp.labdoo.org/download/documents/material/keyboard%20layouts/

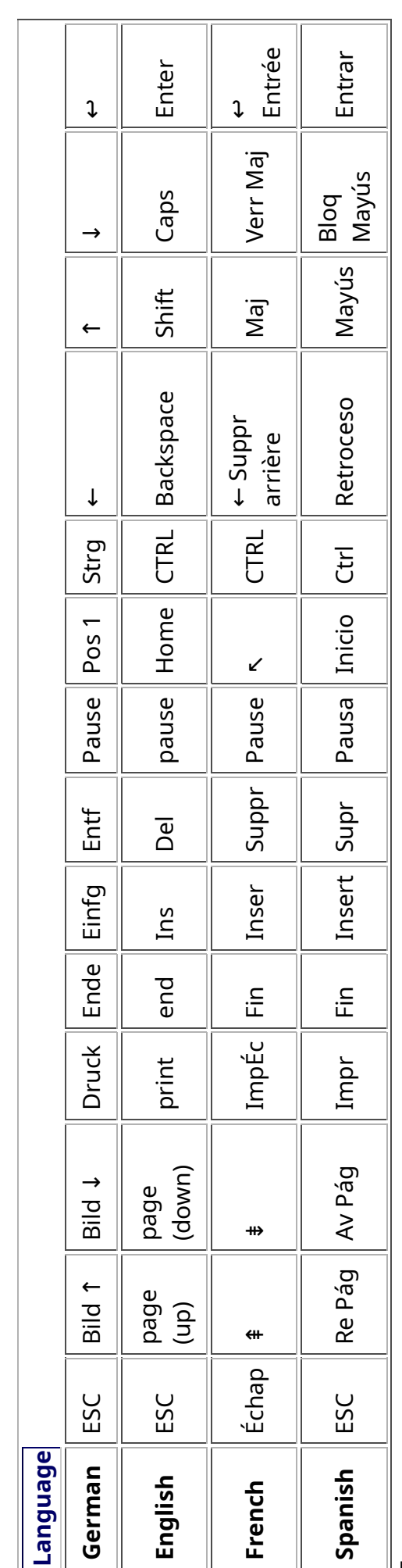

Tags:

# Samba / Windows Server

Starting from April 2018 and with the 18.04 LTS (L)Ubuntu release, a Samba server comes preinstalled on image cloned laptops. This means that a Labdoo laptop can be used as a server to other computer clients allowing these clients to access all the educational content in the server. This is a powerful configuration as it allows many types of devices (laptops, tablets, mobile phones, etc.) to access the educational content in the server without the need to have access to the Internet or the need to replicate the educational software in many devices.

Due to the speed of the server or the network, there are limitations in the number of computer clients that can be supported by one computer server. If too many clients are connected, the performance of the data transfer will become slow. So if you have many computer clients, it may be necessary to have more than one computer server.

This page describes how you can convert a Labdoo laptop into your own computer server to provide access to other computer clients. With a few simple steps a server can be set-up, check out the next instructions on how to do that!

# Install Samba server

- 1. Install the package "samba" by running in a terminal sudo apt-get install samba or via the Linux package manager, e.g. synaptic.
- 2. Type smbd [Enter] in a terminal to start the Samba server manually. To avoid starting this program each time manually, you can add "smbd" as a command in menu **→** Preferences / Settings **→** Personal / Personal **→** StartUp Applicatons / Start Programs **→** with "Add" **→** Name: Samba / command: smbd / Comment: add start up of Samba Server.. This will start the Samba server every time you reboot the system.
- 3. If necessary, install additional extensions to the system's file managers to bring a better use experience. For instance you can install "caja-share" by typing in a terminal sudo aptget install caja-share or by using the synaptic package manager (this extension is also part of the Labdoo Image since April 2018).

# Set up the Shared Folders

- 1. Open Caja as administrator/root by running sudo caja [Enter] in a terminal and right click on the folder you want to share. Click in the context menu "Share". Please notice that if Caja is not started as root, the menu item "Sharing" will not appear.
- 2. Activate "Share this folder" and "Guest access", then enter your own "Share name".
- 3. Close Caja.
- 4. Alternatively for LXDE Desktop, install instead the File Manager PCManFM: Go → network → usually then the server is already recognized and displayed, otherwise Windows network → Workgroup → Server name select, usually labdoo-00000xxxx where xxxx is the Labdoo ID of the computer.
- 5. Finally, don't forget that the computer must be connected to the network via LAN cable or WiFi.

# Access to the server via tablet, mobile phone, laptop or PC clients

Depending on your client and operating system installed and in use (Android, iOS, Windows, Linux etc.) access to the server may be different. Below you will find some examples and tips. There are also useful programs such as file managers, browsers, pdf viewers or ebook readers on your device. Check if your file manager is able to connect to a server (not all apps are able to) or if additional extensions need to be installed.

## Access to the Server Using a Client

- In a (L)Ubuntu officially cloned Labdoo laptop comes with the file manager Caja. Either use the Menu → Places or use Caja and in the left column go to "Browse the Network" to scan and show all the servers in the network.
	- o Android open your file manager and click on "network". The network will be scanned for SMB-shares which will be shown in a file manager. If your installed file manager is not able to handle SMB, you have to install one with this ability. We recommend the file managers **Ghost-Commander** (to be installed using the apps store Google Play: both Ghost Commander and Ghost Commander - Samba Plugin need to be installed) or the X-plore add on.
	- $\circ$  iOS (Work in Progress)
	- Windows (Work in Progress)
- To open the "Public" shared folder just double-click it. Then confirm "Connect as anonymous" to get connected.
- For a faster experience, nearly all operating systems and file managers offer a way to bookmark favorite folders. Use it to bookmark the access to the server.

# Connecting to the Server Using Ghost Commander in Android

The example Ghost Commander is similar to other file managers.

- 1. Start Ghost Commander.
- 2. Open "home" directory (arrow with dot right upper corner).
- 3. Click on "Windows shares".
- 4. In the window "Connect to Windows PC" click on "Search". No further input should be needed to connect to the server.
- 5. Click on "Workgroup".
- 6. Click on the name of the server you want to connect to.
- 7. The shares of the server should be listed in your file manager.

## To create a Bookmark Using Ghost Commander

- 1. Click and hold on for about 2 seconds on the share you want to bookmark until a context menu opens.
- 2. Click on the context menu "NAME\_OF\_THE\_FOLDER as favorite".
- 3. Now you will see the share at /Home (Arrow and dot upper right corner) /Favorites and have direct access, provided the SMB server is online and connected to the local network.

Note: Some file managers first store documents and pages locally before opening and displaying them. This can end up filling up the memory in your device. Cleaning up the memory can help.

## Display Educational Content and Documents

- Off-line web content: can be shown in your client's browser. Local off-line content must be stored using relative links (not absolute links).
- pdf: to be displayed and read using a PDF viewer.
- Office documents: It does not matter if you want to open and read Microsoft Office, LibreOffice, OpenOffice documents etc. in all these cases a viewer software app must be installed which can handle the file content.
- Video / audio files: In this case the client must also have matching software / apps installed to watch videos or to listen to audio files.

## Make Xowa Accessible from other Devices

Xowa comes with an http-server to help share Xowa wikis within a local network. Navigate to the folder /home/labdoo/Public/xowa and open a terminal (e.g. using the file manager Caja: File →open a terminal here). Run the Xowa-jar file in this folder as follows:

For 64 Bit installations: java -jar xowa\_linux\_64.jar --app\_mode http\_server [Enter] For 32 Bit installations: java -jar xowa\_linux.jar --app\_mode http\_server [Enter]

Don't close this terminal window, as otherwise the Xowa process will be stopped. So leave it open as long as Xowa is used by other client devices.

Some devices, operating systems and browsers can resolve the hostname into its IP address. The IP address is like the address number of a home, which controls the access to each device inside your LAN (Local Area Network).

If the IP address cannot be resolved automatically you can get it manually. From the server computer, first right mouse click on the network/WiFi symbol on the desktop → Connection Information → read IP address (often similar to 192.168.1.xxx). Notice: The IP address will change every time, when you reboot the server (if you run DHCP for dynamic IPs in your network). It might be helpful to assign a static IP address to your server.

## Read Xowa Content on any Client

The following is based on the IP address 192.168.1.133 just to illustrate an example. Instead of this IP address, use your server's IP address. Open the browser of your choice on your device (tablet, mobile phone, PC) and type the address of the server: SERVER\_IP\_ADDRESS:8080 In our example: 192.168.1.133:8080:8080

## Related Links and References

https://en.wikipedia.org/wiki/Samba\_%28software%29 https://help.ubuntu.com/community/Samba/SambaServerGuide https://en.wikipedia.org/wiki/Ubuntu\_MATE https://en.wikipedia.org/wiki/PCMan\_File\_Manager

Tags:

# Using a Laptop as WiFi Hotspot to provide educational data to mobile devices

#### Introduction

If a Labdoo laptop is member of a LAN or WiFi network, it can provide data (educational content) to other devices of that network, e.g. to mobile phones or tablets. This can be done either by some network share – e.g. via samba (smb) or e.g. via a web server (e.g. Apache web server). In both cases, educational content on that laptop could be accessed by other mobile devices (mobile phones, tablets) via their web browser. This might be a reasonable use case if these mobile devices do not contain Labdoo educational content (e.g. due to having not enough disc space for this content)or no having internet connection.

In the case of a WiFi connection, we commonly assume that our laptop is connected to a WiFi router, to which all other mobile devices are connected.

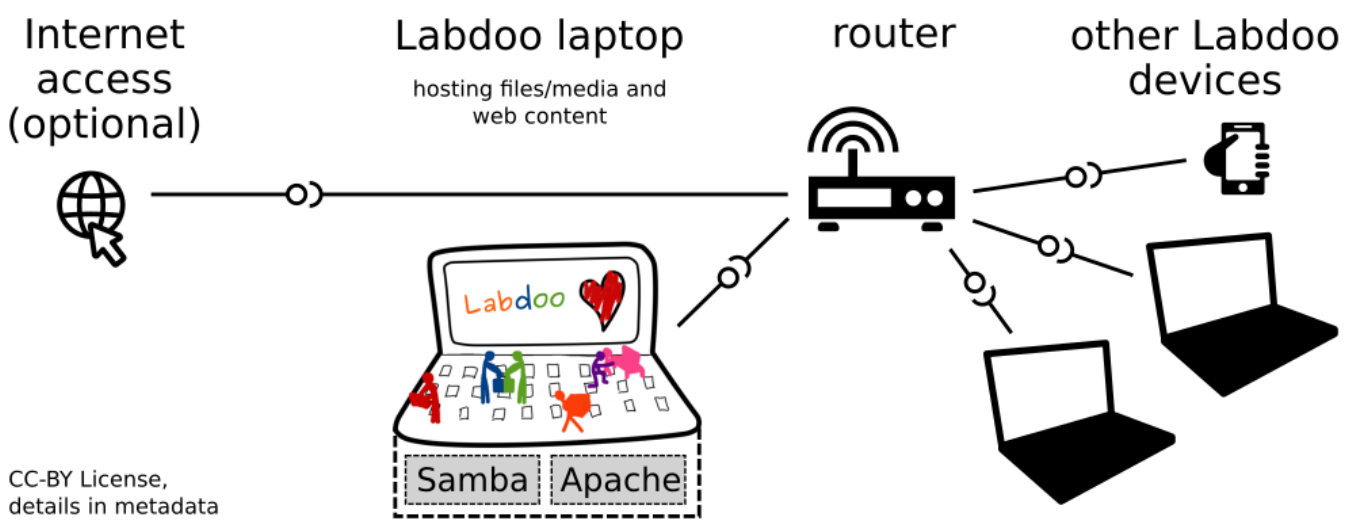

But what do we do if no WiFi router is available? If a WiFi USB-adapter or a built-in Wifi is available on it, is possible to use a laptop as hotspot and host a WiFi network. There a 2 options - use a Samba (smb) file server, which offers a Windows-compatible server (easy to start and handle). Or you can use Apache server, which is bringing a full web server to a laptop (more complex), being able to spread content and web-sites locally and world-wide (if connected to internet).

Such a setup is outline in this document.

#### using Samba (smb) server

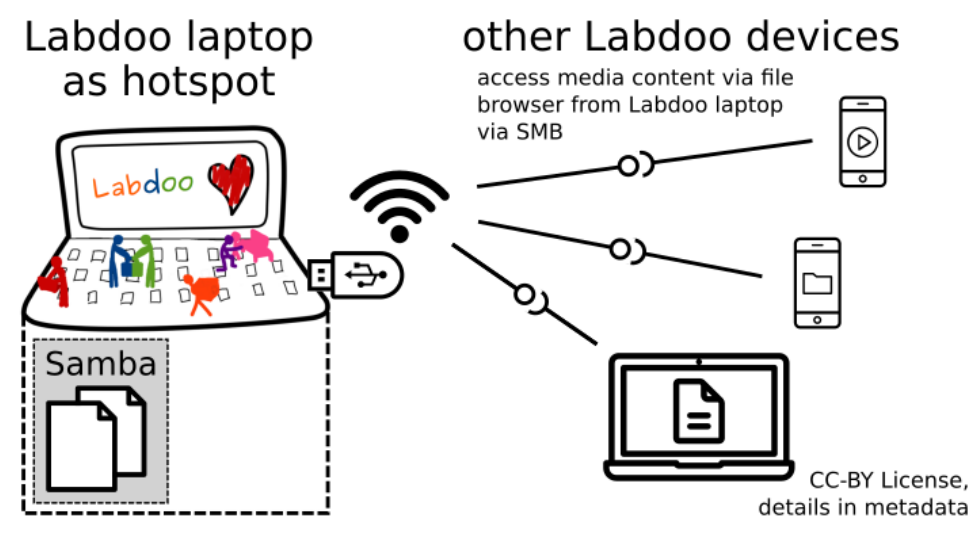

using Apache web server

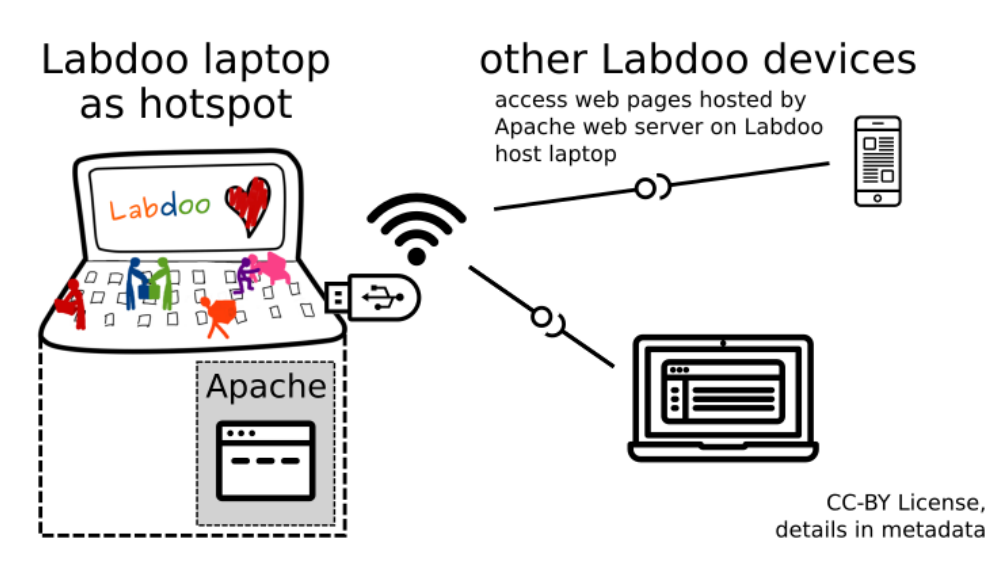

#### Target Group

The target groups are Labdoo schools, which do not have a running WiFi network, but need a network to provide file, content and/or Internet access to other mobile devices.

Example: The Labdoo school have tablets or smartphones, but no Labdoo content on them.

Then the school is able to use a Labdoo laptop as server and spread the educational content to mobile devices. The number of mobile devices to be provided by one laptop depends on its capacity, mainly speed of CPU, disc and WiFi connector. In our tests we found 3 - 10 devices a reasonable number of clients to be connected to one laptop.

Each Labdoo laptop comes with a preinstalled Samba server (smb). How to start the smb-server and how to connect mobile devices to it is explained here.

You will find most content on each laptop in the folder /home/labdoo/Public/wikis. Navigate in a browser of your mobile device to the sub-folder (language) needed. Search for the start file, in most cases index.html, start-here.html or similar. Then you can read and use links etc. on your mobile device as reading on a laptop. Please note that Xowa content does not work using a web browser.

#### Technical Aspects

Most modern smartphones can be used to host a WiFi network. However, not all WiFi chips of laptops or USB-sticks (and their drivers) support this feature. According to the Ubuntu Users Wiki [1], these WiFi chips do the job:

• chips driven by the hostap driver or

• chips working with a current mac80211/nl80211 sub-system

A detailed description on how to set up the laptop as a WiFi hotspot is given in the Ubuntu Users Wiki [1]. The procedure works with (L)Ubuntu 14.04 - 18.04 LTS.

• provide files access (e.g. via Samba, offering Windows-compatible file services) and / or

• run a webserver to provide browser based access on educational content (e.g. via Apache)

• share its Internet connection (e.g. if the Laptop has WWAN)

to mobile devices connected to the WiFi.

#### References

[1] https://wiki.ubuntuusers.de/WLAN\_Router/

Thank you, Daniel Neumann, Labdoo Hubs Hamburg / Rostock, for contributing this text (hamburg-hub@labdoo.org).

Tags: wifi laptop server mobile devices tablet samba web server